# ARCHITREND ZERO シリーズ Q&A

**セットアップ?**

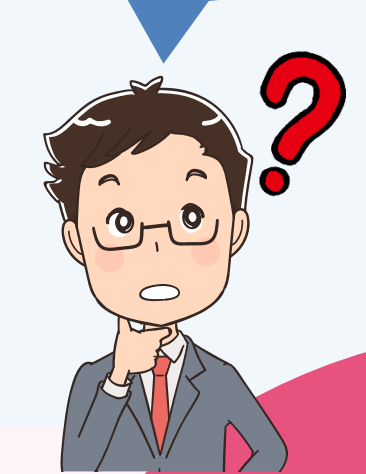

**「セットアップ」の お困りごと**

## i<br>L **お困りごとを解決!** 疑問に思っていることを

わかりやすく解説します。

 $\overline{\mathbf{0}}$ 

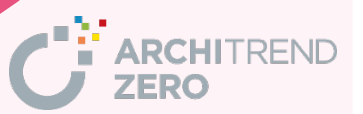

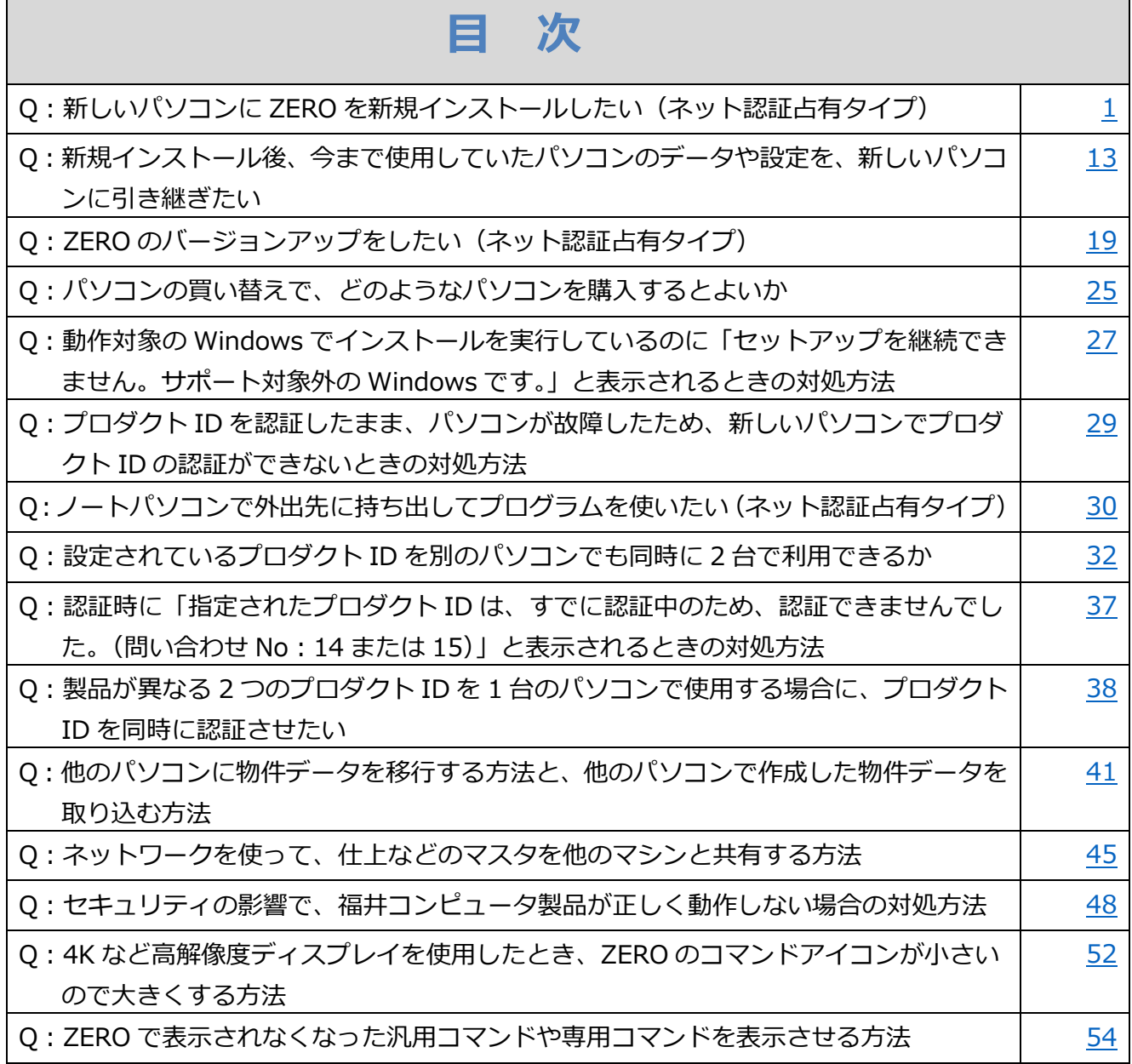

┑

Г

#### <span id="page-2-0"></span>**セットアップ**

## **新しいパソコンに ZERO を新規インストールしたい。 (ネット認証ライセンス(占有)タイプ)**

福井コンピュータアーキテクトホームページから FC コンシェル ジュをダウンロードしてインストールします。 その後、FC コンシェルジュの利用者登録を行い、FC コンシェル

ジュの「プログラム更新」から製品を新規インストールします。 製品の初回起動時に、ネット認証ライセンスの設定を行います。

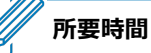

A

Q

・インターネットやパソコンの性能にもよりますが、約 20 分程度かかります。

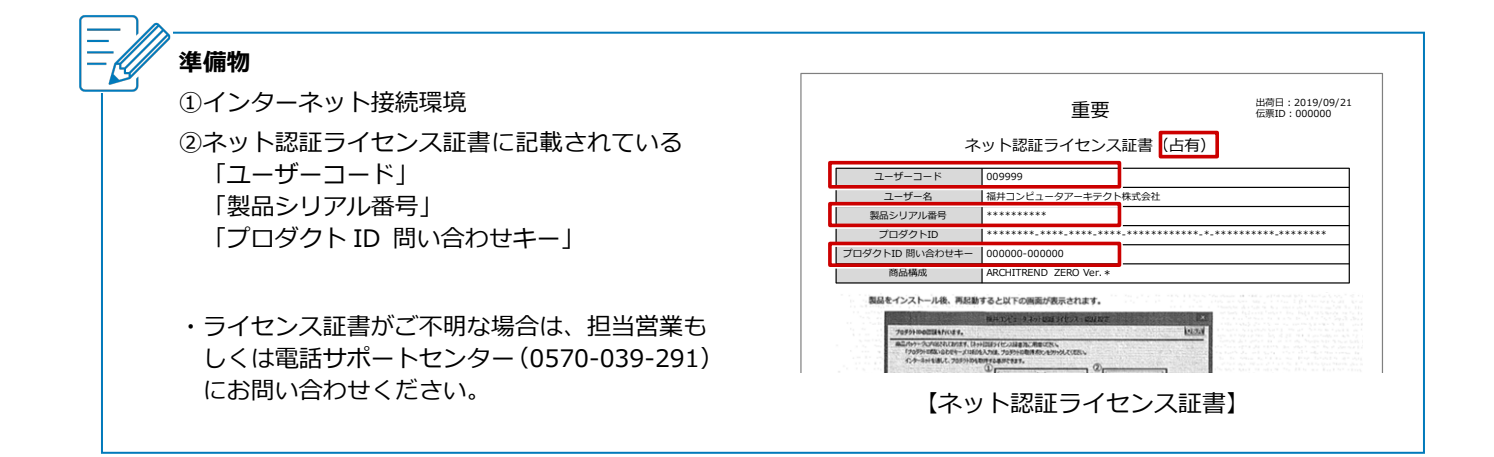

#### **お手元に DVD メディアがある場合**

- ・メディアのバージョンをご確認ください。 バージョンが古い場合は DVD メディアを使用せず、最新版を FC コンシェルジュからダウンロードしてセットア ップすることをお勧めします。
- ・DVD メディアからセットアップする場合は、コンピューターに DVD をセットすると自動で SETUP 画面とセッ トアップガイドが開くので、SETUP 画面の「一括インストール」をクリックしてインストールを開始します。 インストール手順については、セットアップガイドの「新規導入編」の「手順書を開く」をクリックして開く PDF を参照してください。

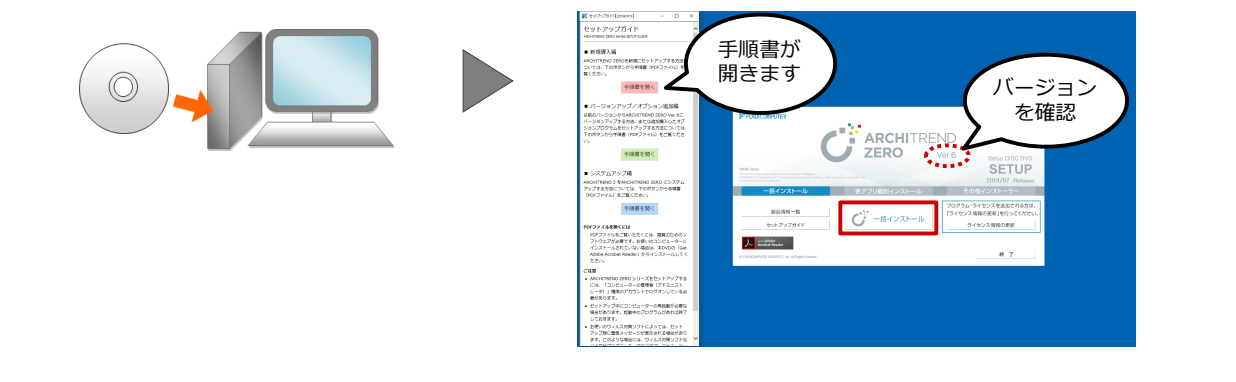

## **FC コンシェルジュをダウンロードしてインストールする**

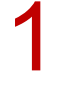

インターネット検索サイト等で「福井コンピュータ FC コンシェルジュ」と検索し、「FC コンシェル ジュのダウンロード」をクリックします。

https://archi.fukuicompu.co.jp/user/download.html#fcc

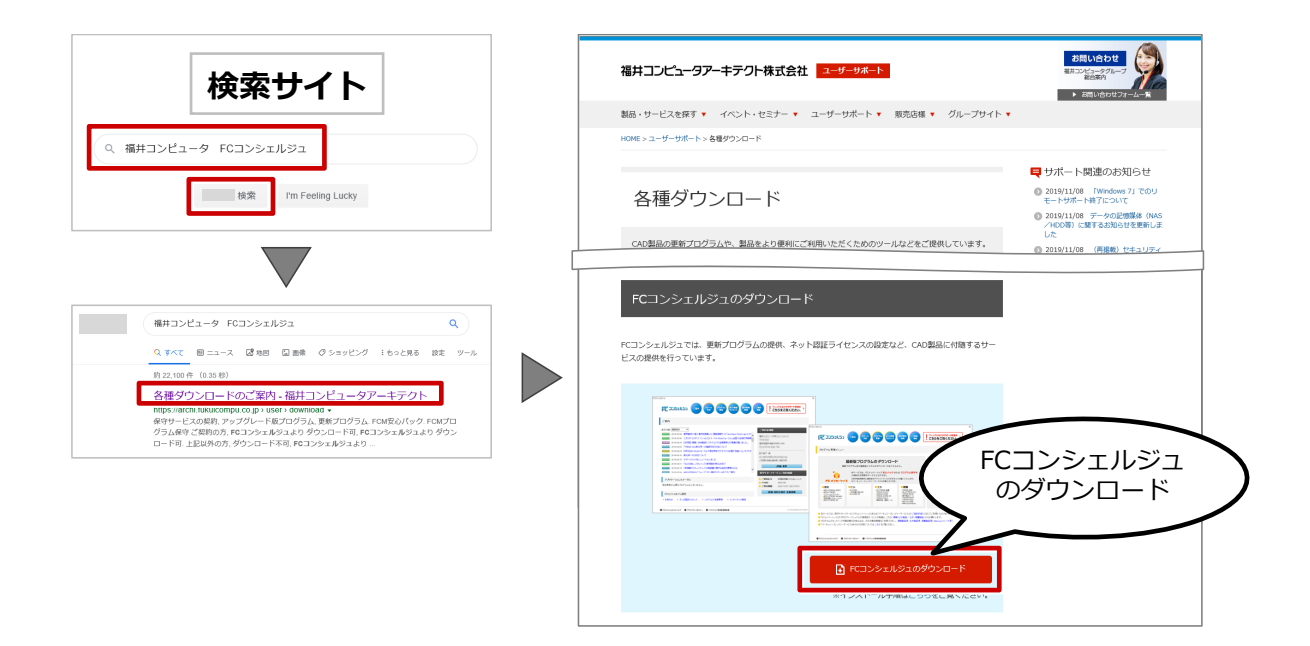

画面下部のメッセージで「実行」をクリックします。<br>※ インターネットエクスプローラーのバージョンによって、画面が異なります。

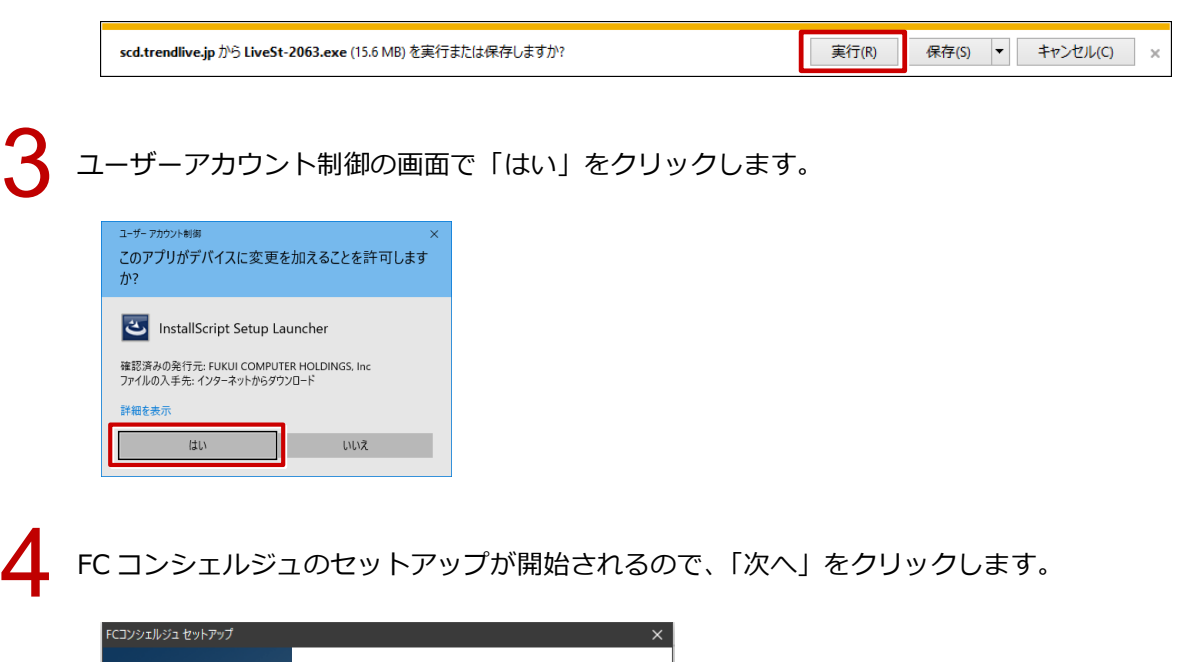

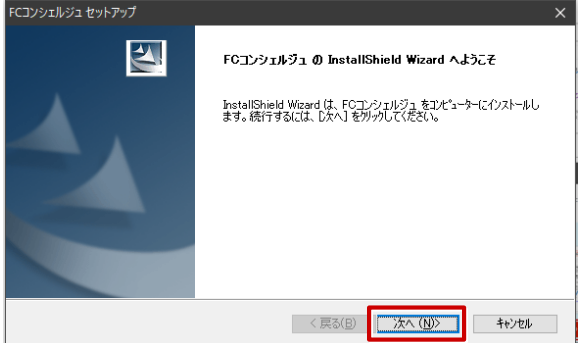

「使用許諾契約」画面でソフトウェア使用許諾契約書を確認し、「使用許諾契約の全条項に同意します」<br>を ON にして、「次へ」をクリックします。

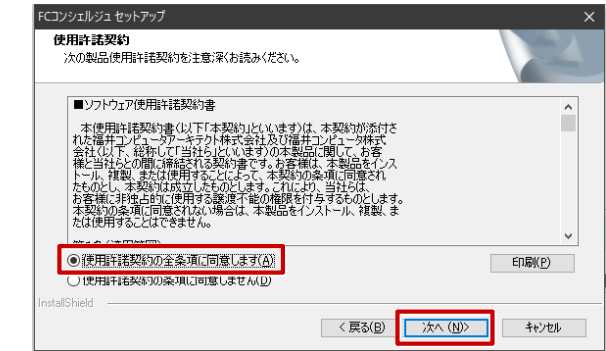

「インストール先の選択」画面でインストール先のフォルダーを確認して、「次へ」をクリックします。

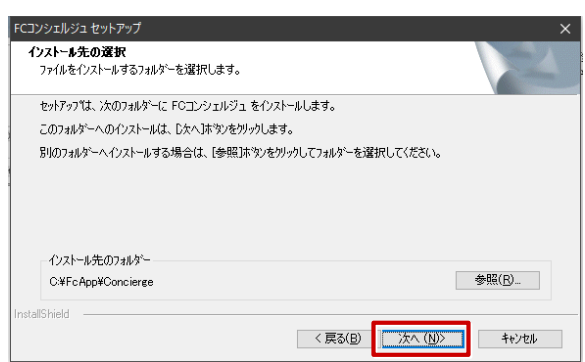

「インストール準備の完了」画面で「インストール」をクリックします。<br>|<br>| KコンェIllist tyle<del>ry</del>

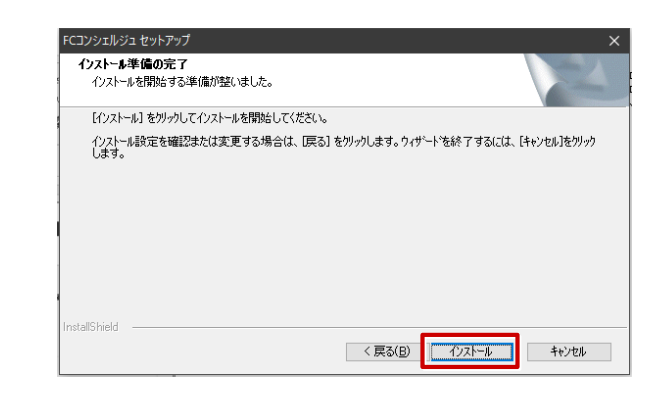

インストールが完了したら、「いいえ、後でコンピューターを再起動します。」を ON にして、「完了」<br>をクリックします。

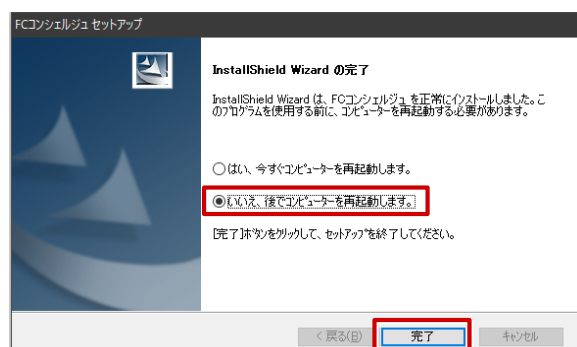

## **FC コンシェルジュの利用者登録を行う**

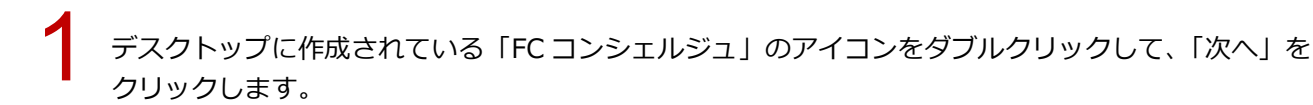

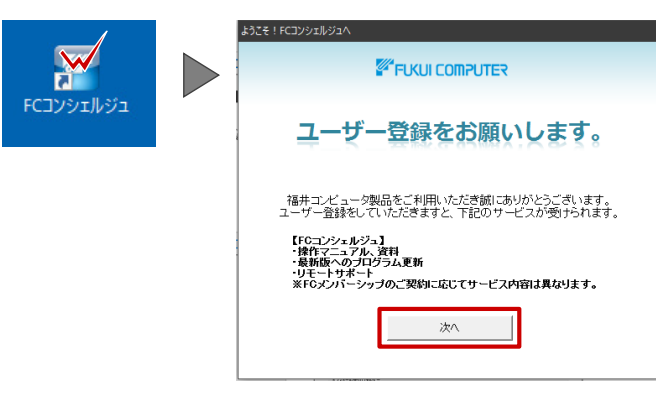

2

「プライバシーポリシー」をクリックするとプライバシーポリシーの Web ページが開きます。 内容を確認して、ページを閉じます。

FC コンシェルジュの画面に戻り、「プライバシーポリシーを承諾して次へ」をクリックします。

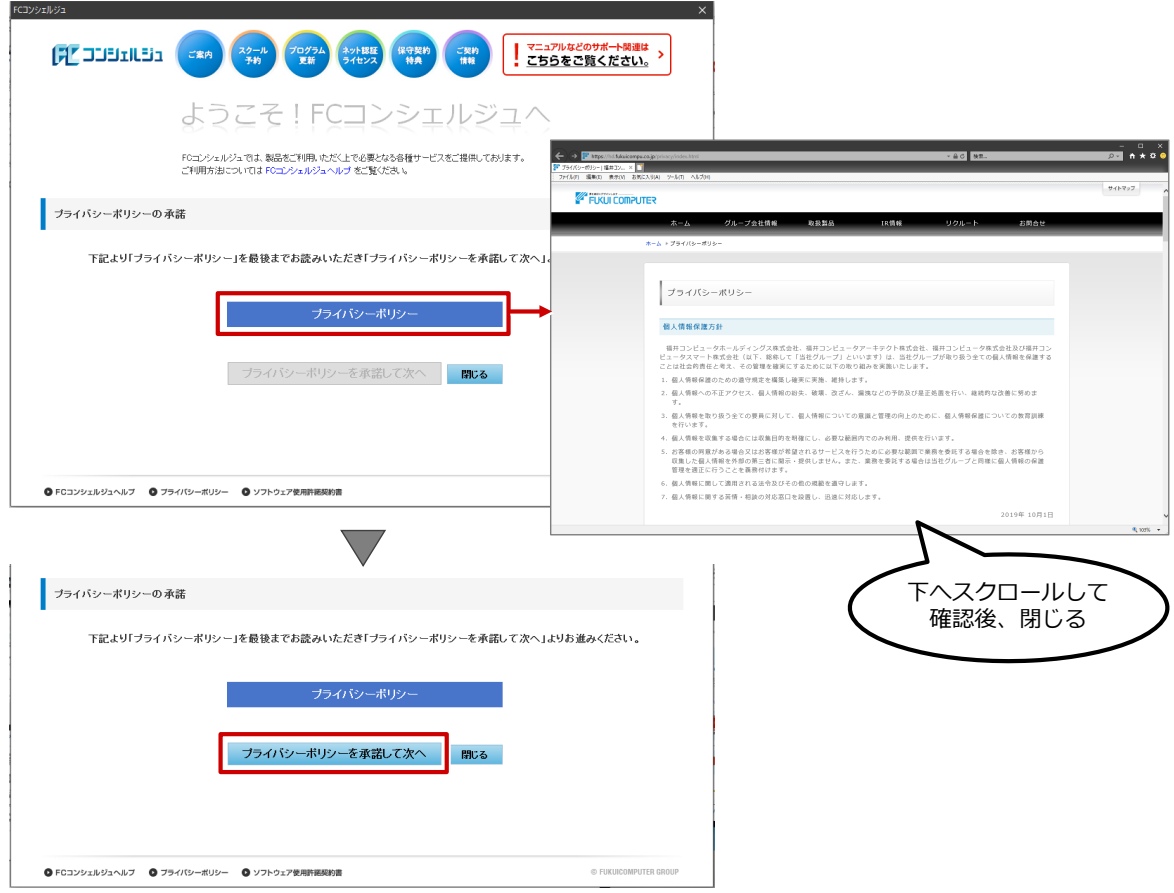

「現在ご利用中のシリアルを検出しますか?」は「いいえ」をクリックします。<br>-<br>- FCコンシェルジュ

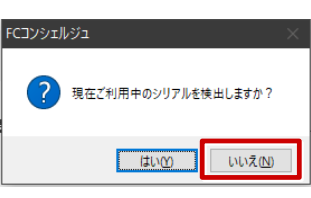

▲ ネット認証ライセンス証書に記載されている「ユーザーコード」と「製品シリアル番号」を入力して、<br>「次へ」をクリックします。

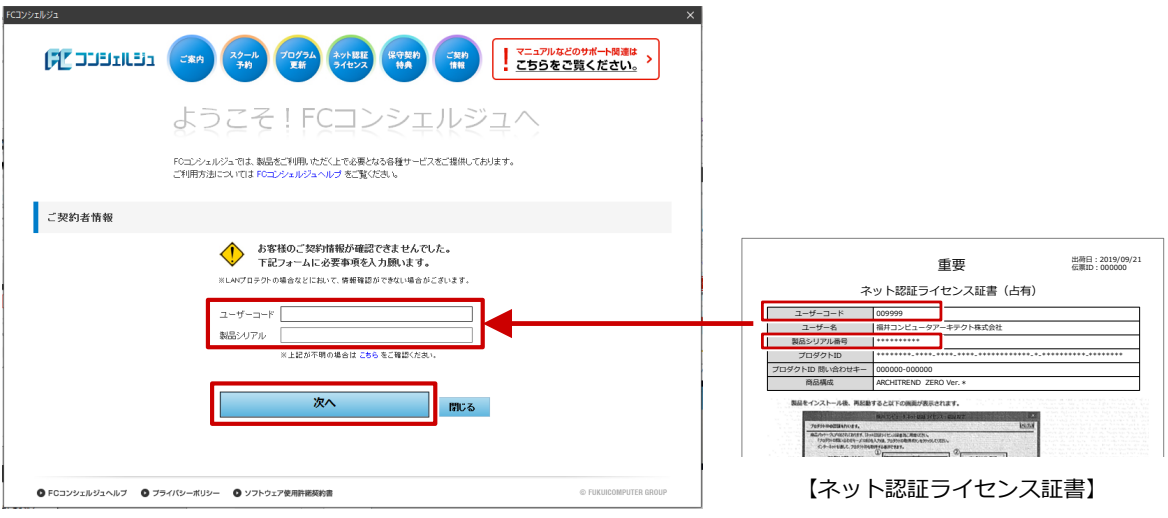

5 「ご利用者名」「メールアドレス」などを入力して、「登録する」をクリックします。

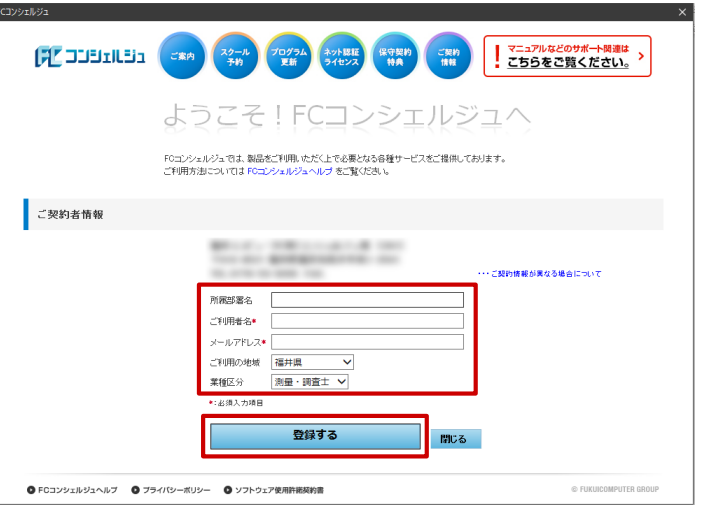

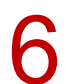

**← FC コンシェルジュのユーザー登録が完了し、利用できる状態になります。** 

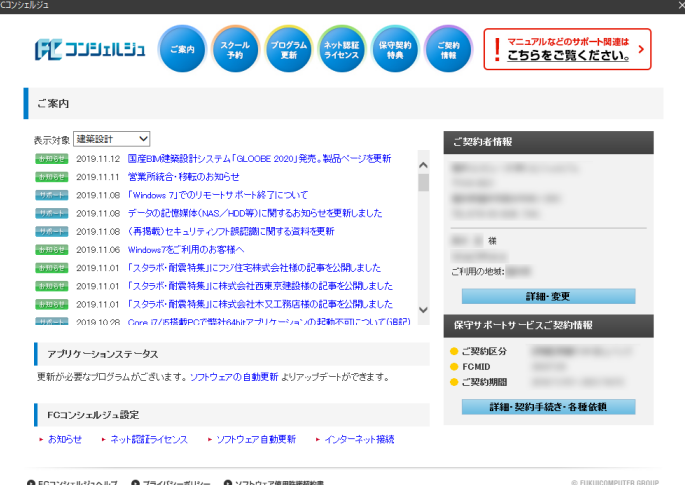

## **FC コンシェルジュから ZERO をダウンロードしてインスト―ルする**

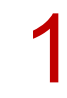

FC コンシェルジュの「プログラム更新」を選び、「最新版プログラムのダウンロード」の「建築」を<br>クリックします。

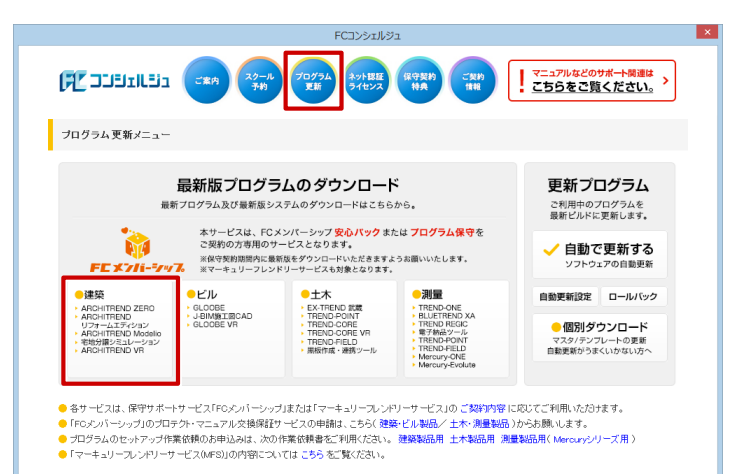

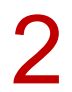

■ ■ 「ネット認証プロテクトをご利用のお客様」をクリックします。

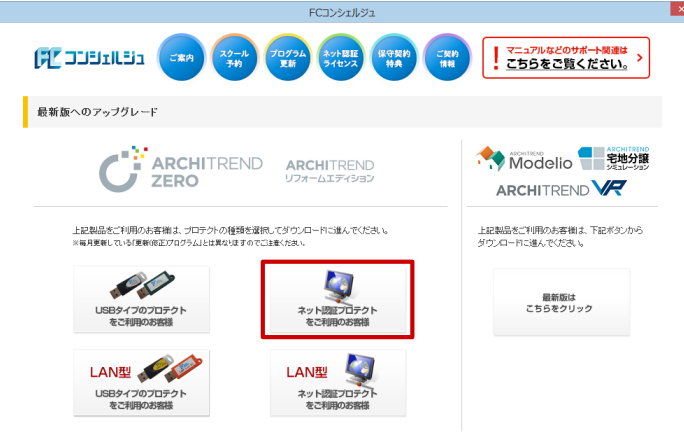

3

「構成コードを取得する」をクリックして、確認画面で「OK」をクリックします。 製品シリアル番号と構成コードが表示されたことを確認して、「次へ:最新版プログラムのダウンロー ド画面へ」をクリックします。

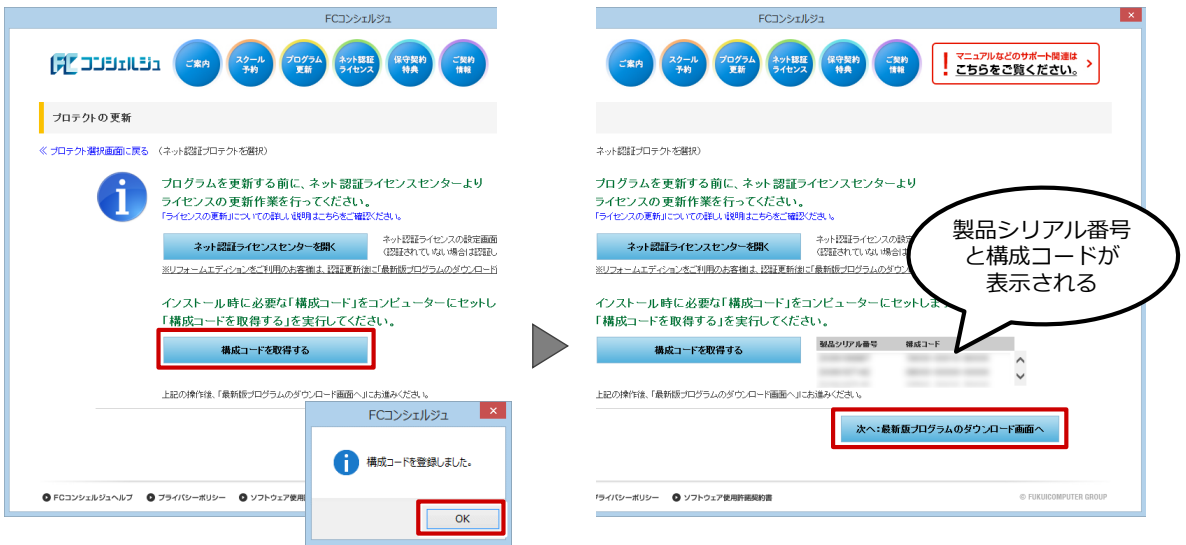

▲ 「ARCHITREND ZERO Ver6」の「【推奨】インターネットから直接インストール」をクリックします。<br>- ユーザーアカウント制御の画面で「はい」をクリックします。

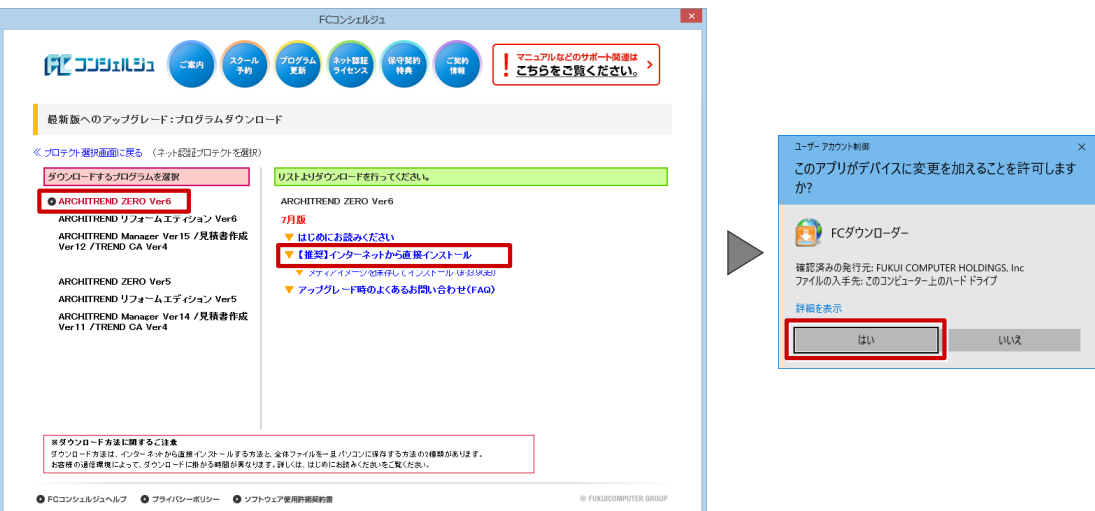

ダウンロードするプログラムの保存先は「デスクトップ」のまま、「OK」をクリックします。<br>ダウンロードが開始します。

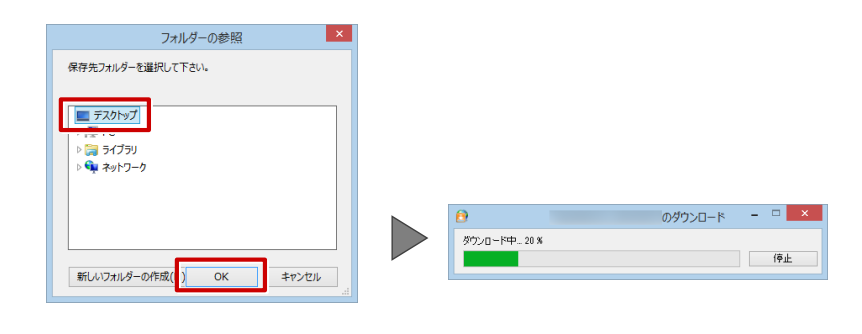

・画面やメッセージ画面が他のウィンドウの後ろに隠れてしまう場合があります。一時的に他のウィン ドウを最小化するなどして、インストールを進めてください。

しばらくするとセットアップ画面が表示されます。<br>「セットアップ開始」をクリックします。

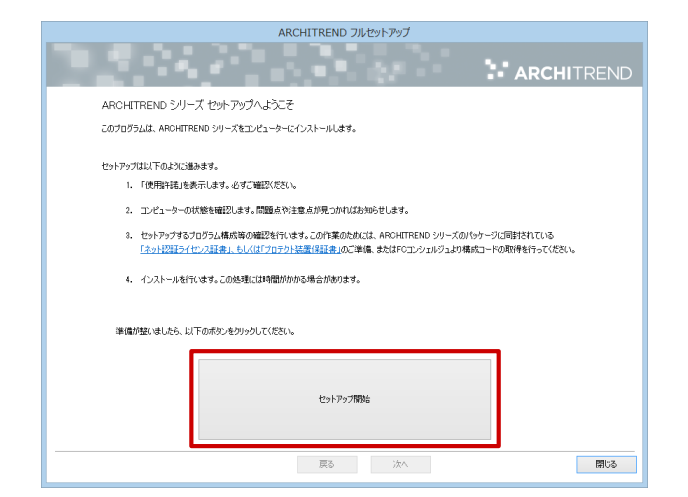

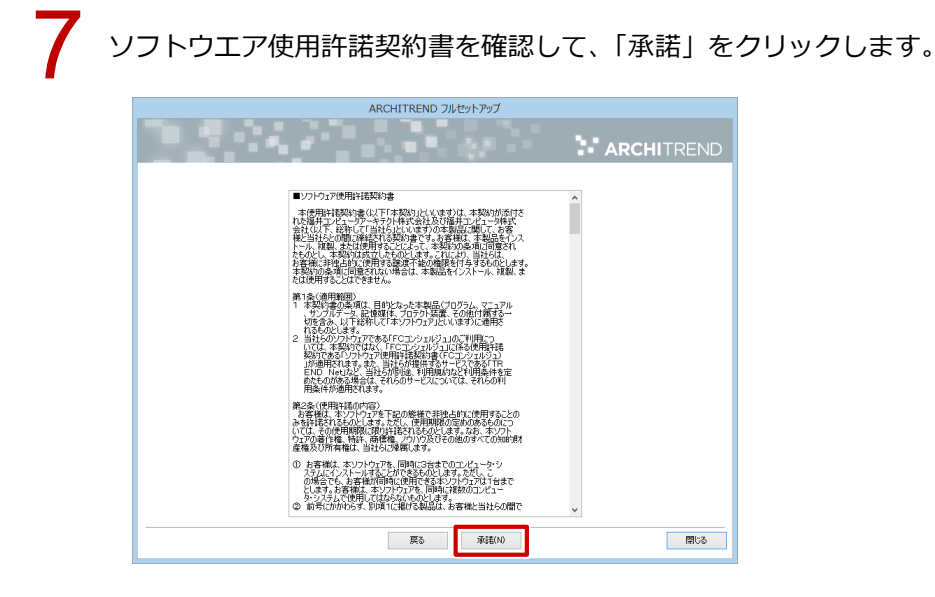

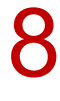

「ネット認証」の「占有モード」を選択して、「次へ」をクリックします。

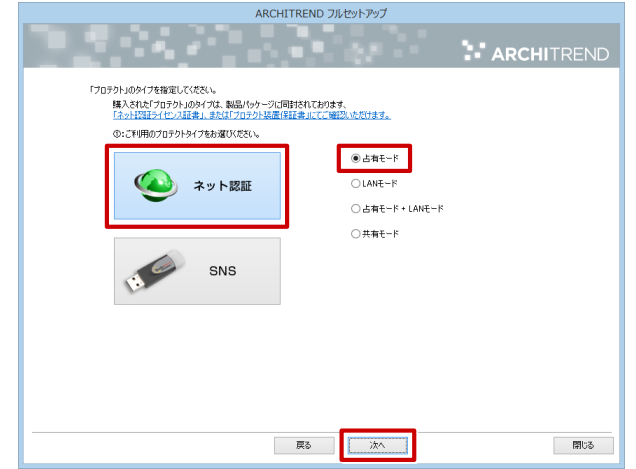

9

「コンピューターの時計」が正しいことを確認します。また、インストール先を確認します。 シリアル No を確認して「ソフトウェア構成を確認する」をクリックすると、構成コードがセットさ れ、セットアップするプログラムにチェックが付きます。 確認して、「次へ」をクリックします。

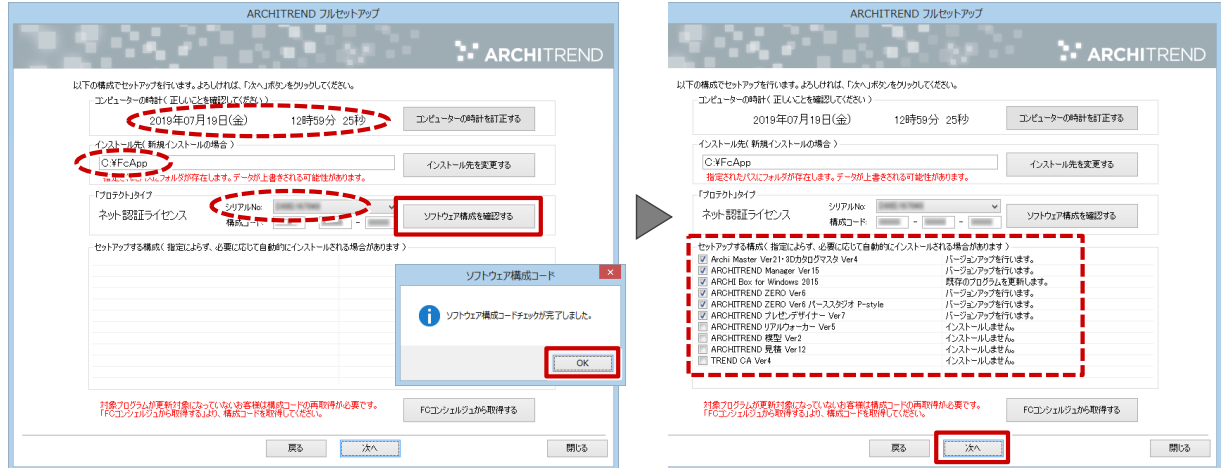

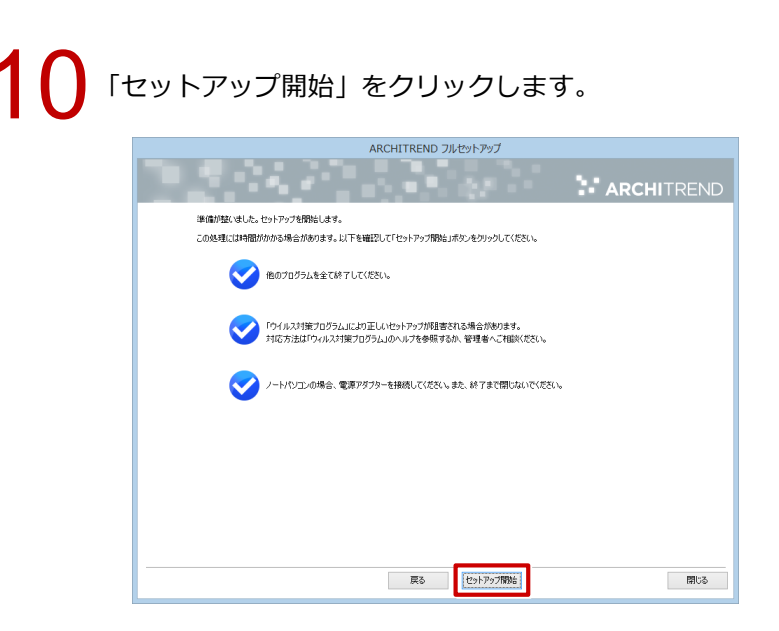

11 インストール作業が完了したら、「ウイルスセキュリティソフトの誤認識について」を確認し、 「閉じる」をクリックして画面を閉じます。

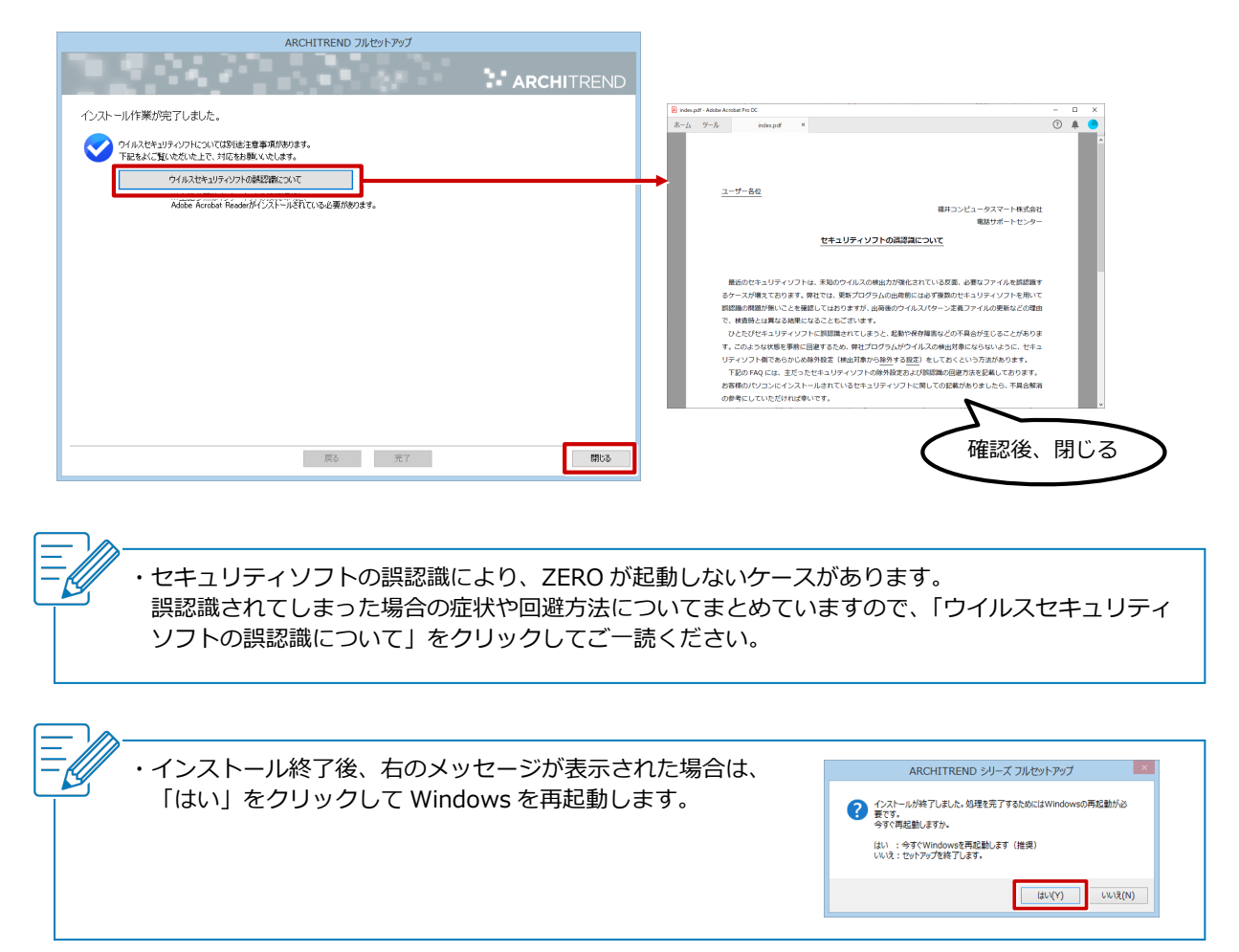

## **ZERO を起動してネット認証ライセンスを設定する**

デスクトップに作成された ZERO のアイコンをダブルクリックします。

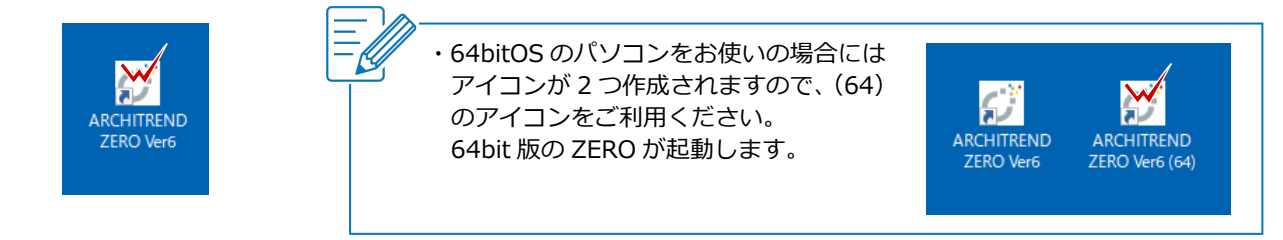

初回起動時はプロテクト認識ができないため、メッセージが表示されます。<br>「いいえ」をクリックして進み、「ネット認証設定」をクリックします。

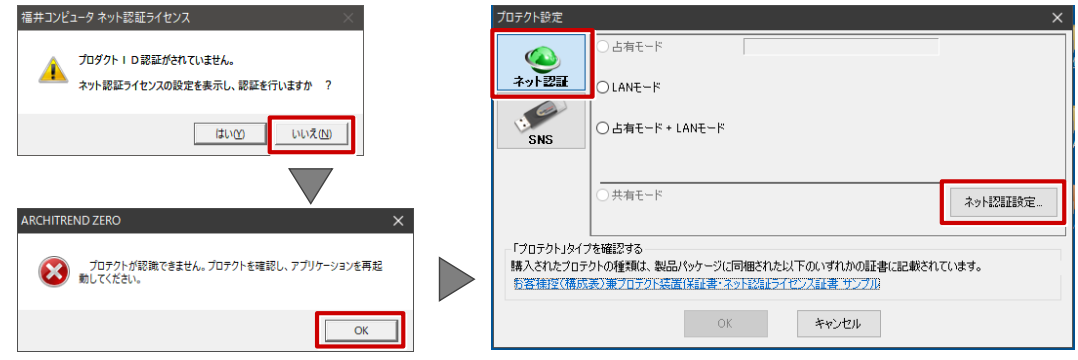

3

ネット認証ライセンス証書に記載されている「プロダクト ID 問い合わせキー」を入力して「プロダ クト ID 取得」をクリックし、確認画面で「OK」をクリックします。 「プロダクト ID」が登録されたことを確認して、「プロダクト ID 認証」をクリックします。

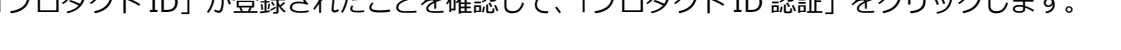

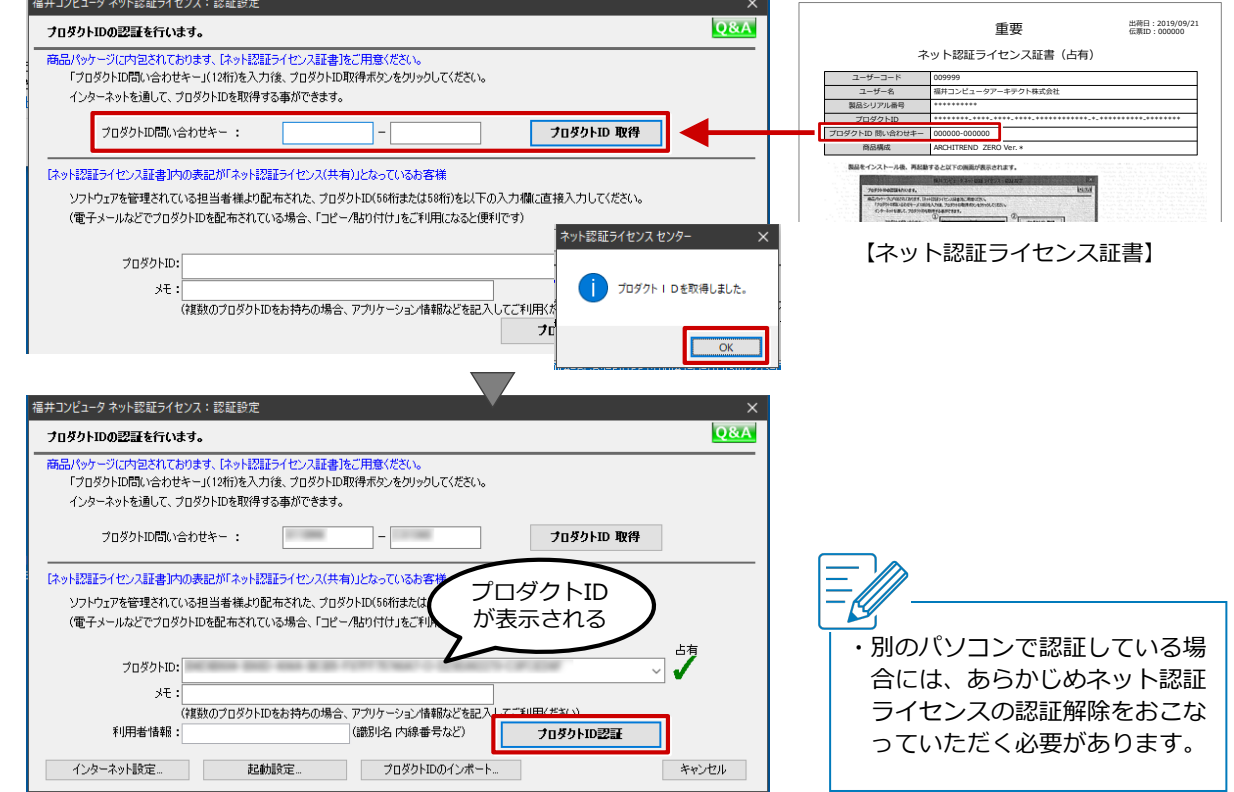

4 「自動認証時の設定」と「自動解除時の設定」を設定して、「OK」をクリックします。

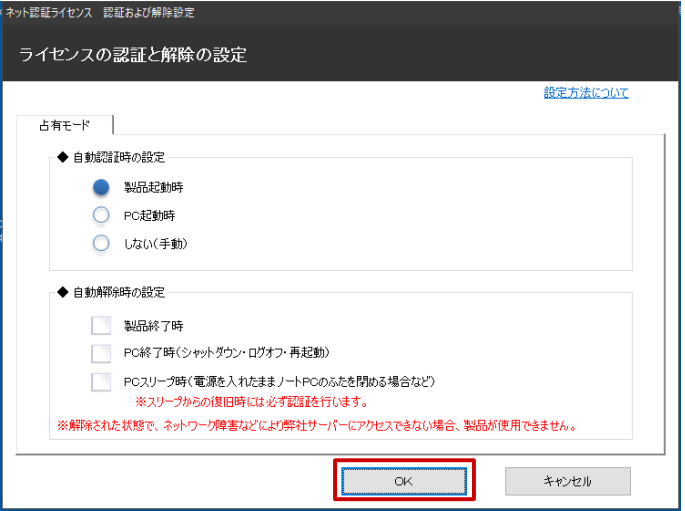

・「自動認証時の設定」は、ネット認証ライセンスを「認証」するタイミングを選択します。

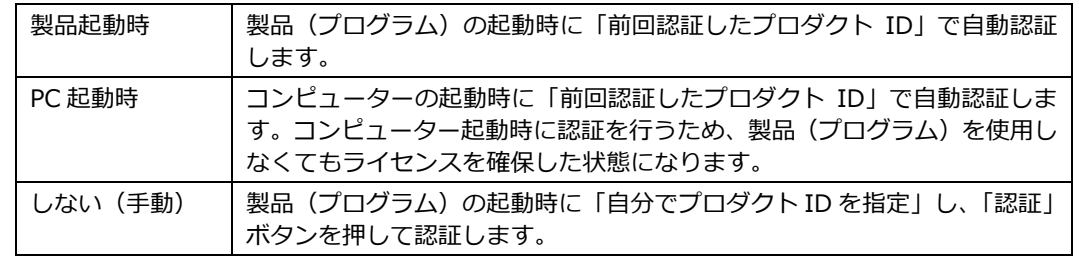

・「自動解除時の設定」は、ネット認証ライセンスを「解除」するタイミングを選択します。 複数のタイミングを選択することが可能です。 インターネット接続環境がない場所にパソコンを持ち出す場合や、単独で使用するため解除が不要な

場合などは、チェックをすべて OFF にして自動解除しない設定にします。

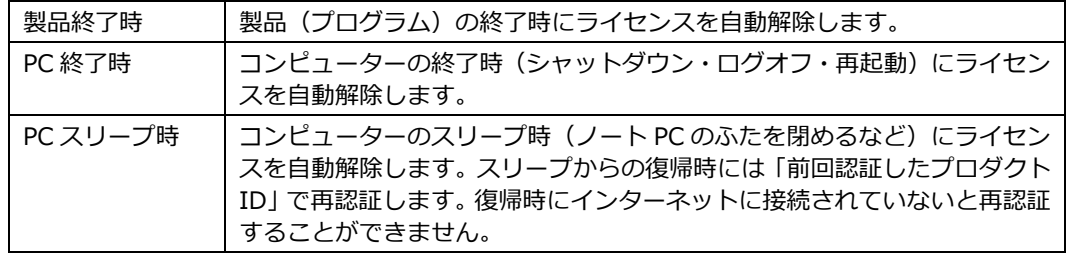

5 利用者情報を入力して、「利用者情報を登録」をクリックします。

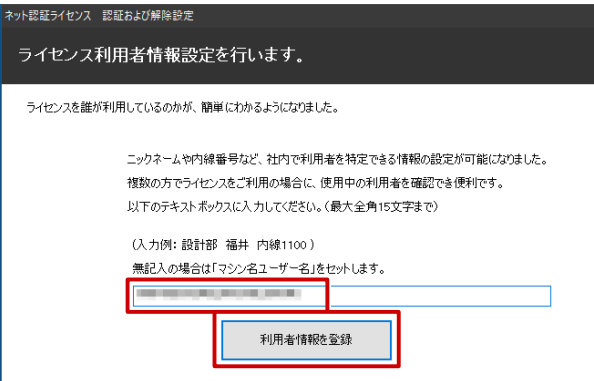

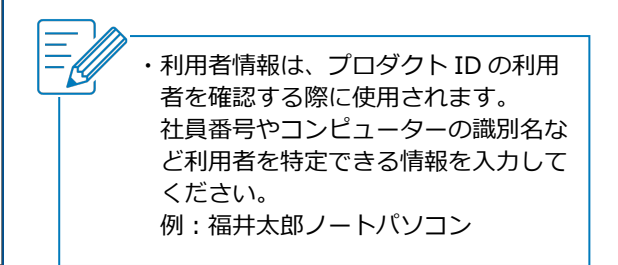

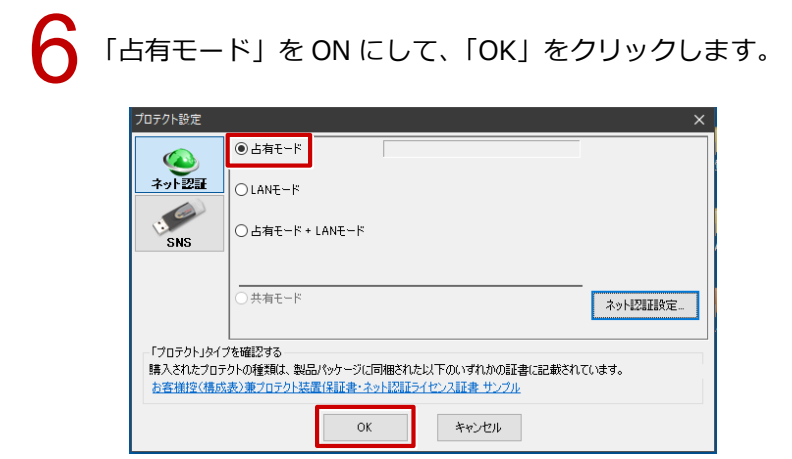

**ARCHITREND ZERO が起動します。** 

<span id="page-14-0"></span>**セットアップ**

A

Q

## **新しいパソコンに ZERO を新規インストールしました。 今まで使用していたパソコンのデータや設定を、新しい パソコンに引き継ぎたい。**

ARCHITREND 引越アシスタント(引越ツール)を利用して、 移行元パソコンでマスタやデータの「環境の保存」を行い、移行 先パソコンで「環境の復元」をして引き継ぎます。 ※ 引越アシスタントを利用する場合は、移行元と移行先の ZERO シリーズを同じバージョンにする必要があります。

## **移行元パソコンで引越ツールをダウンロードする**

FC コンシェルジュの「プログラム更新」を選び、「個別ダウンロード」をクリックします。

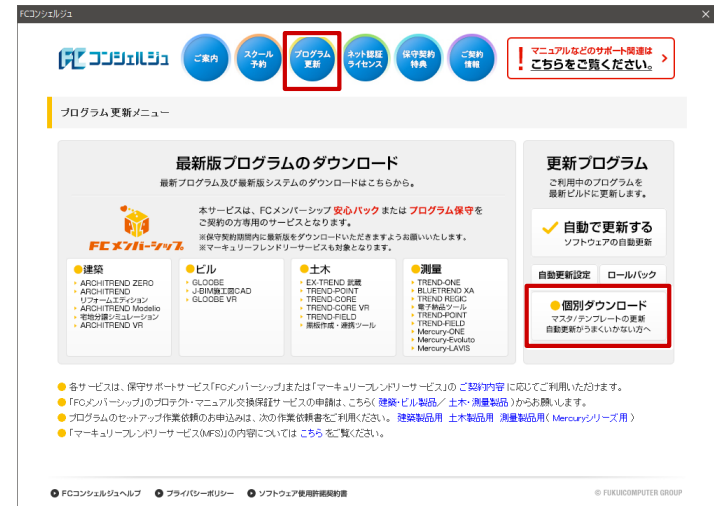

「建築・ビル設計業向け CAD 製品」をクリックして、<br>「ARCHITREND ZERO シリーズ」の「ARCHITREND ZERO Ver6.x」をクリックします。

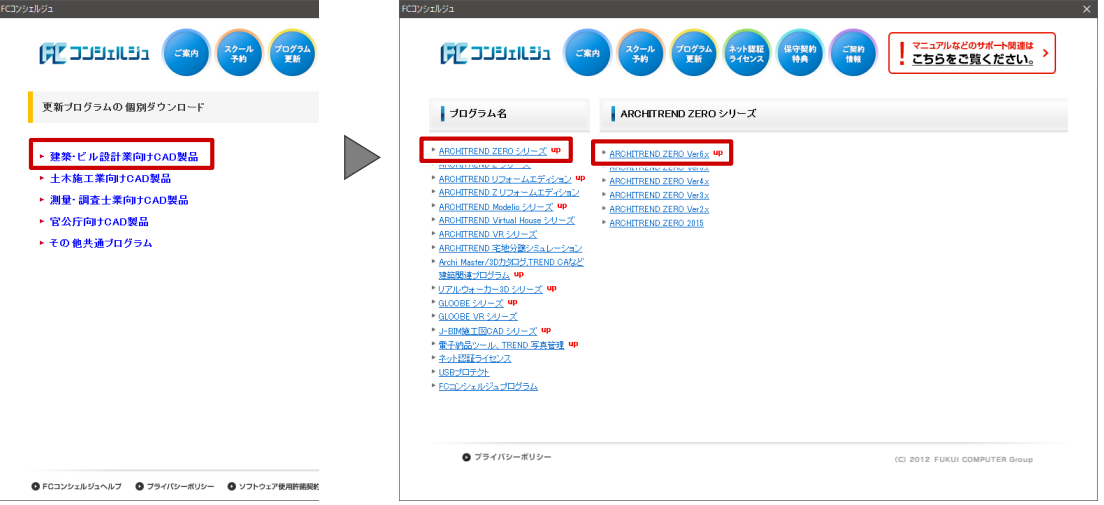

3 「ARCHITREND 引越アシスタント ATHikkoshi\_20\*\*\*\*.exe」をクリックします。

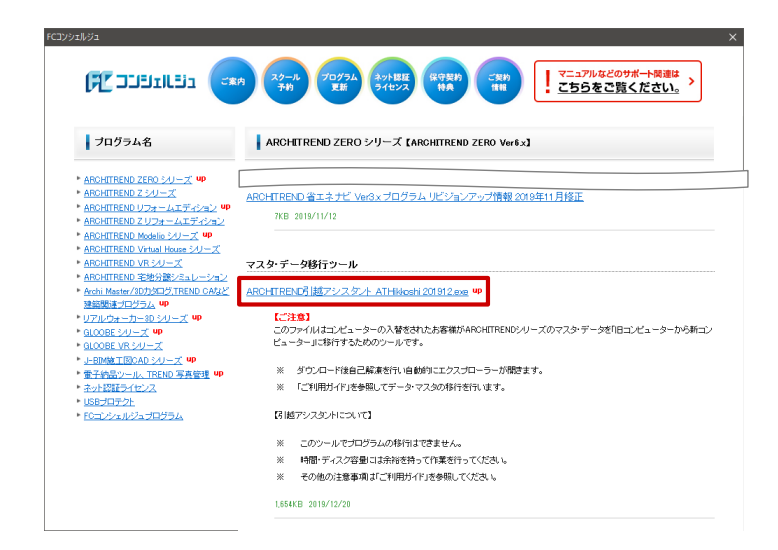

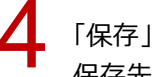

「保存」をクリックします。<br>保存先は「デスクトップ」を指定して、「保存」をクリックします。

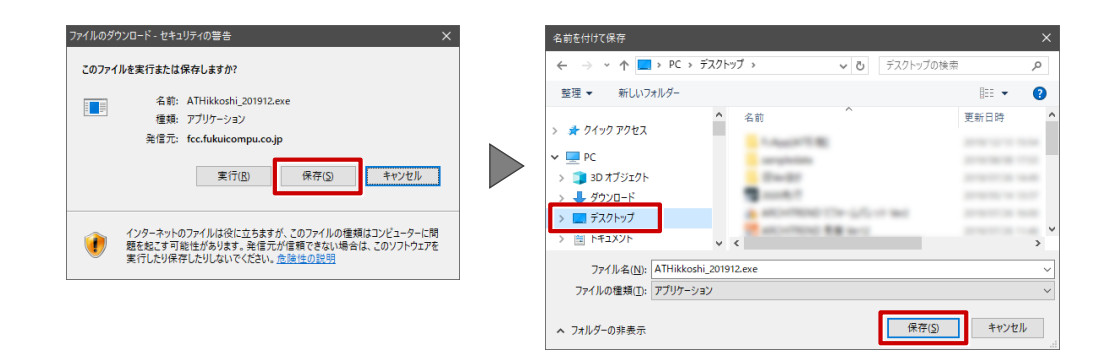

5

ダウンロードが完了したら、「実行」をクリックします。

確認画面で「実行する」をクリックすると、自動解凍されて「ATHikkoshi\_20\*\*\*\*」フォルダが 開きます。

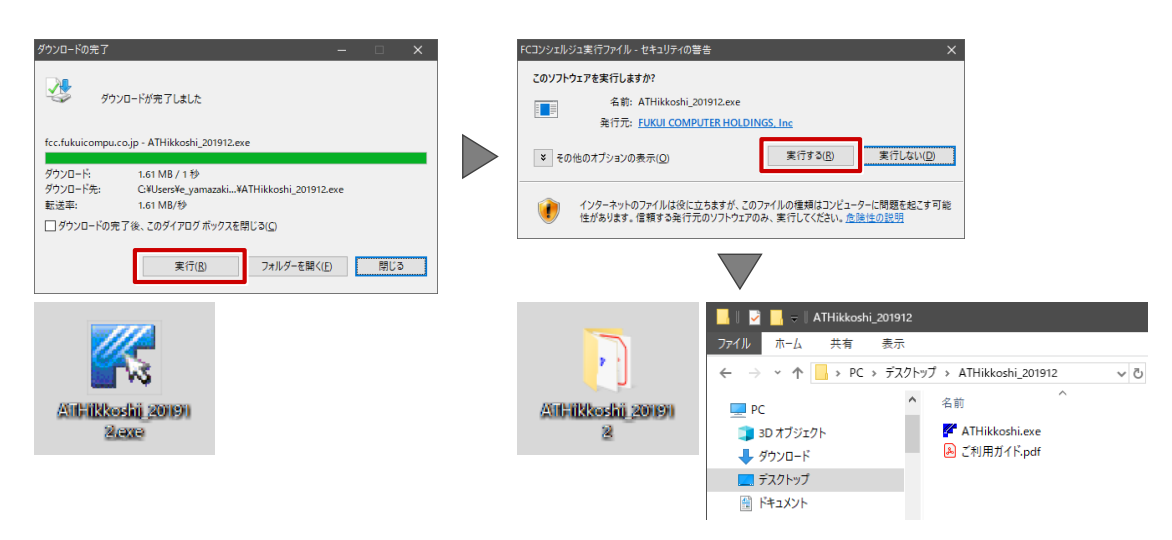

## **移行元パソコンで環境情報を保存する**

「ATHikkoshi\_20\*\*\*\*」フォルダ内にある「ATHikkoshi.exe」をダブルクリックします。<br>注意事項の内容を確認して、「OK」をクリックします。

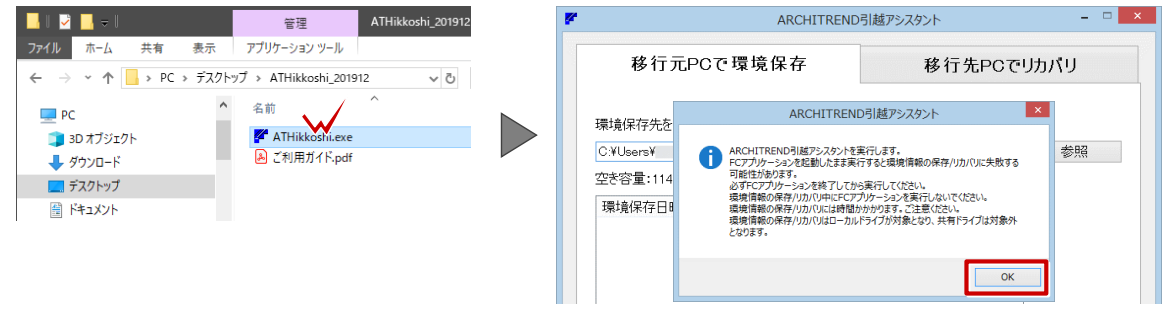

「参照」をクリックし、環境情報の保存場所を「デスクトップ」にして「OK」をクリックします。<br>「移行元 PC で環境保存」をクリックします。

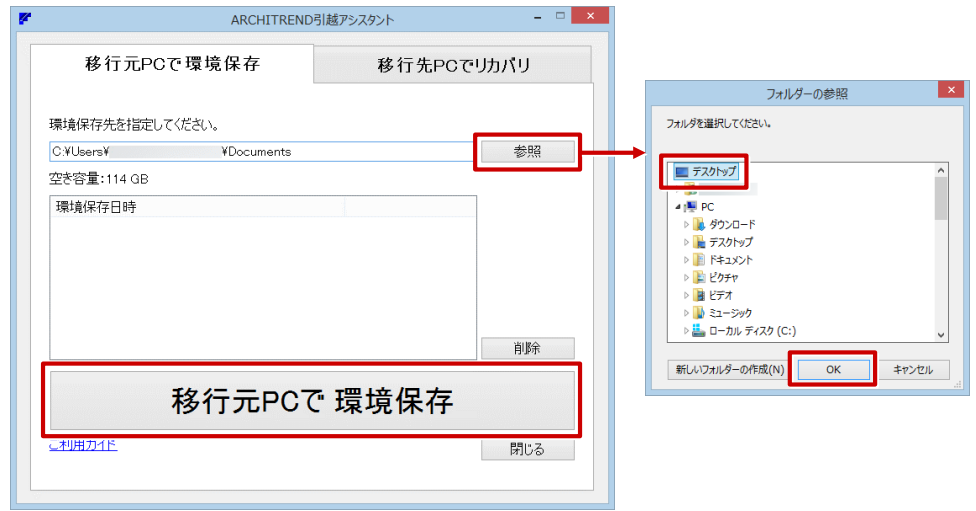

3

環境情報を保存するアプリケーションにチェックが付いていることを確認して、「必要容量確認」をク リックします。

保存に必要な容量が計測されるので、空き容量が足りているか確認して「OK」をクリックします。

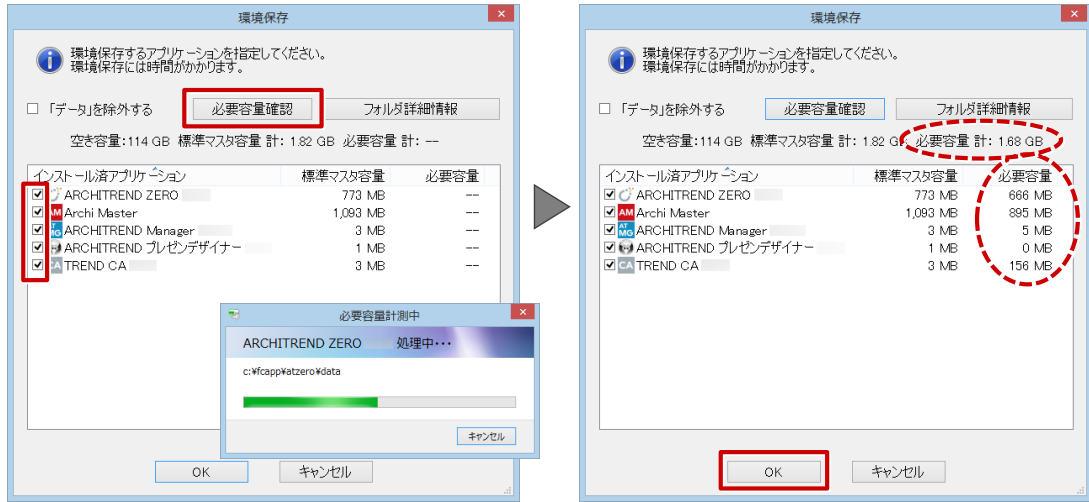

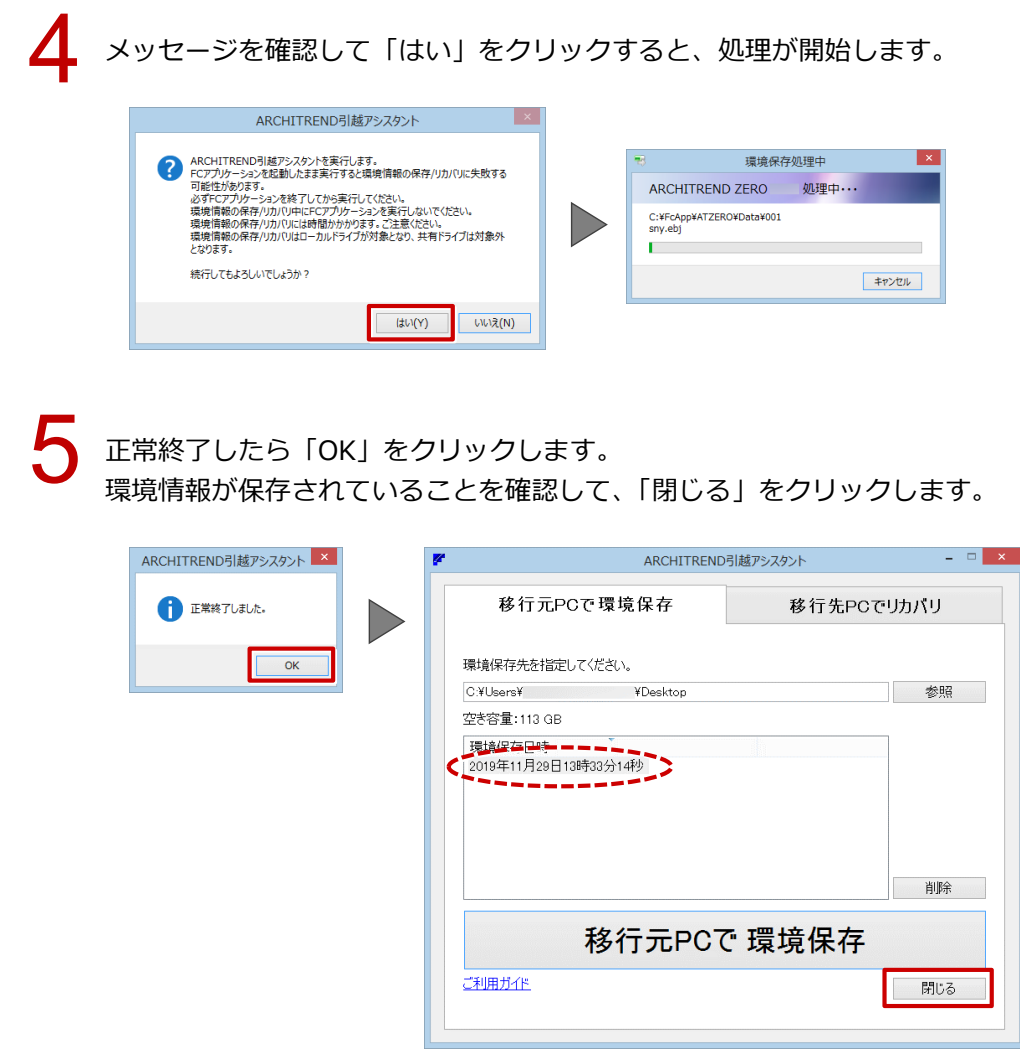

## **移行先パソコンに環境情報をコピーする**

移行元パソコンの環境情報は、「FcApp[AT 引越]」フォルダに保存されます。 デスクトップの「ATHikkoshi\_20\*\*\*\*」フォルダと「FcApp[AT 引越]」フォルダを、下記のいずれかの方法で 移行先パソコンにコピーします。

■ USB メモリ、DVD、外付け HDD などに書き込み、移行先パソコンのデスクトップにコピーします。

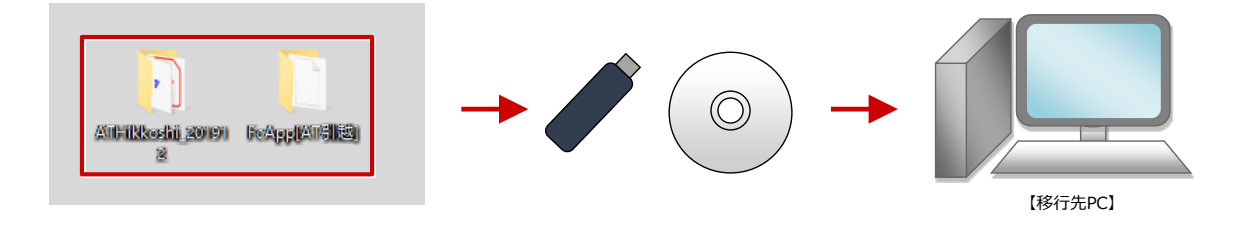

■ エクスプローラーを使用し、サーバーにコピーして移行します。

## **移行先パソコンで環境情報を復元する**

・環境情報を復元する前に、移行先パソコンに ZERO をインストールしておく必要があります。 起動確認を行った上で、下記を実施してください。

「ATHikkoshi\_20\*\*\*\*」フォルダ内にある「ATHikkoshi.exe」をダブルクリックします。<br>注意事項の内容を確認して、「OK」をクリックします。

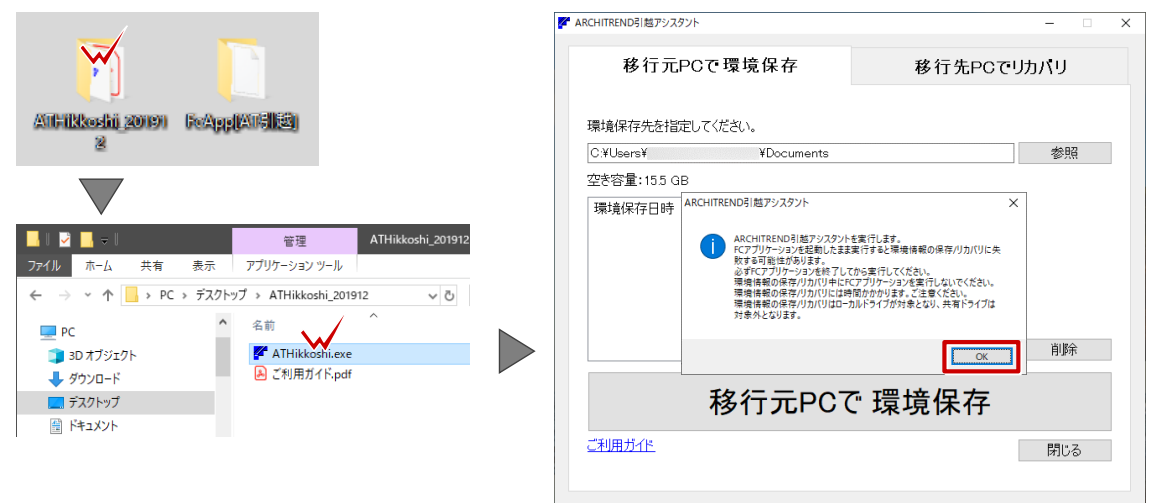

「移行先 PC でリカバリ」タブをクリックします。 2

「参照」をクリックして、環境情報の保存場所を指定します。ここではデスクトップを選択します。 リカバリする環境情報を確認して、「移行先 PC でリカバリ」をクリックします。

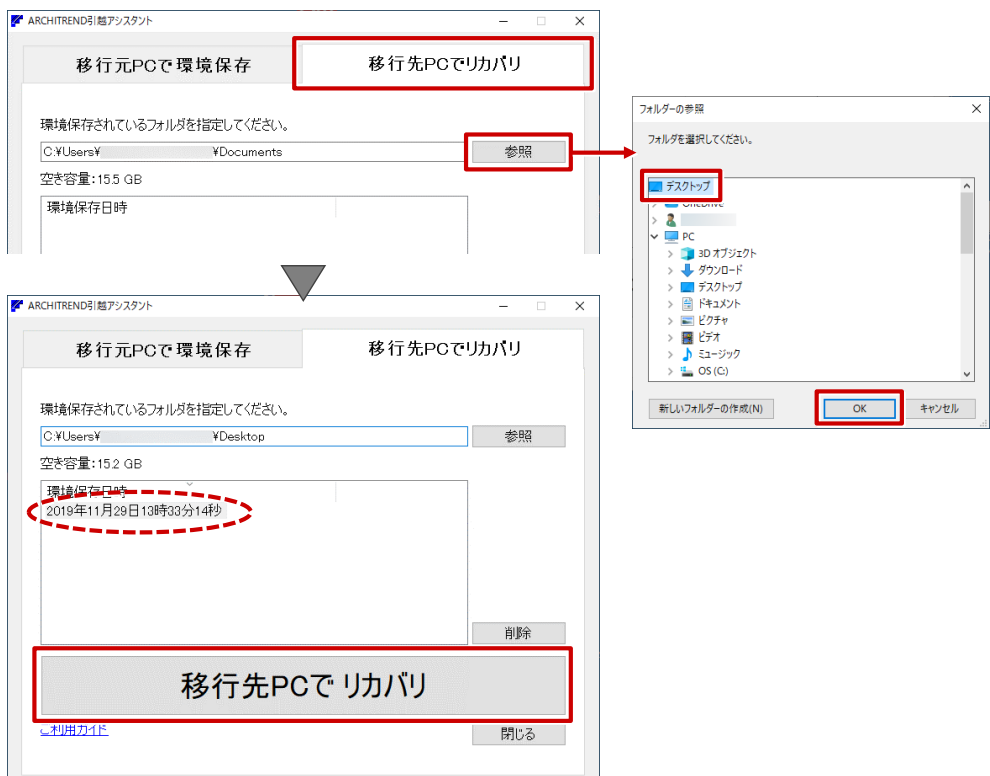

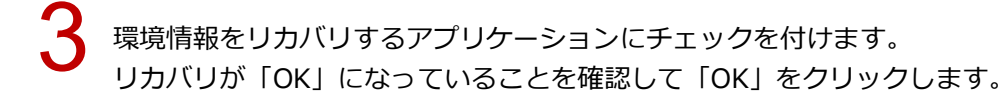

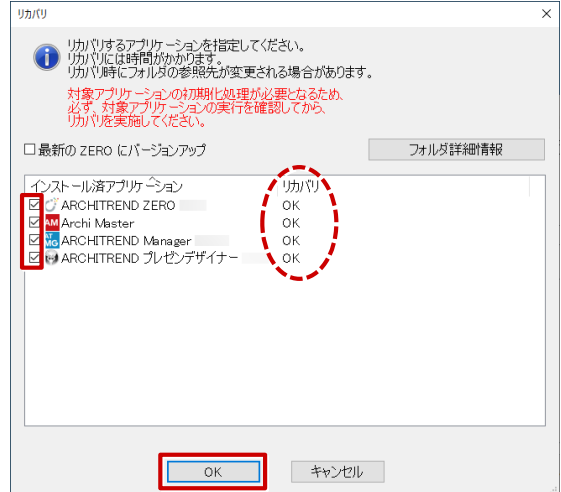

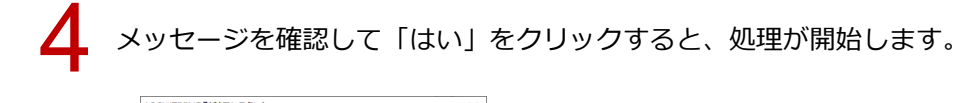

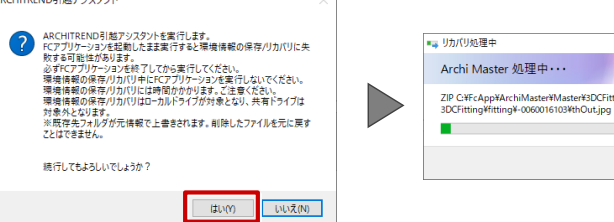

## 正常終了したら「OK」をクリックします。<br>ARCHITREND 引越アシスタントの画面を閉じます。

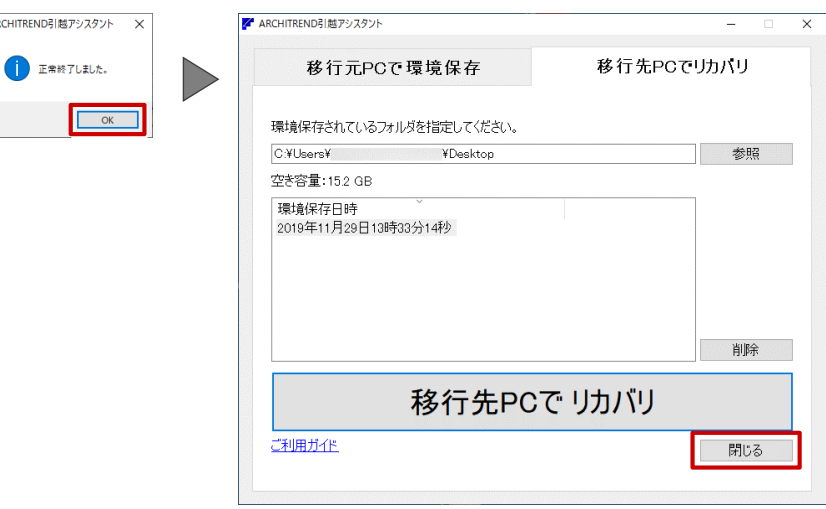

 $\sqrt{2}$ 

ZERO を起動し、各種設定等が正しく反映されているかを確認します。

・正しく反映されていない場合には、電話サポートセンター(0570-039-291)までお問い合わせくだ さい。

キャンセル

<span id="page-20-0"></span>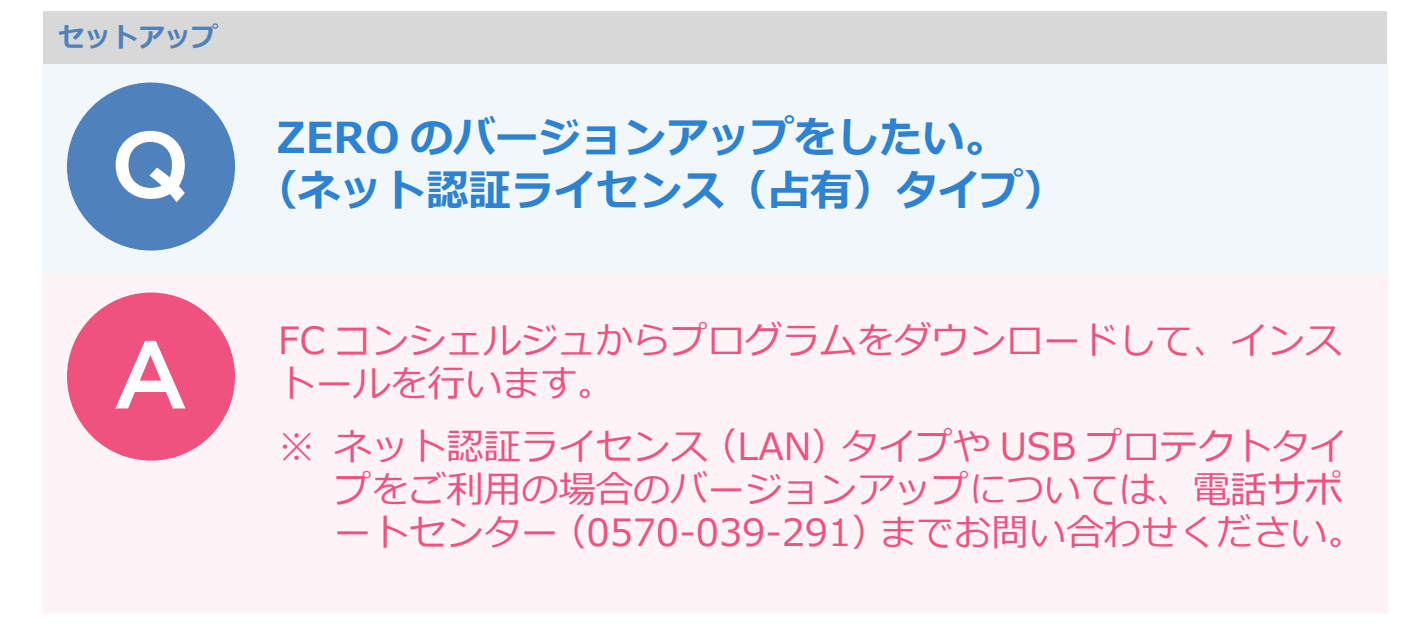

FC コンシェルジュの「プログラム更新」を選び、「最新版プログラムのダウンロード」の「建築」を<br>クリックします。

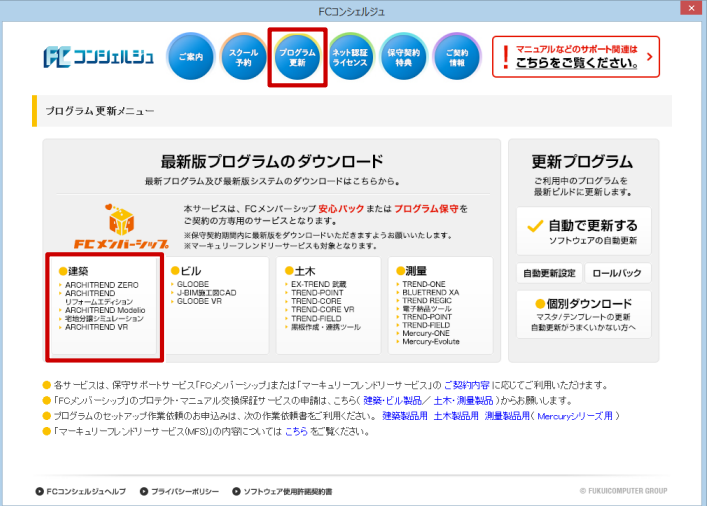

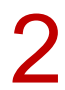

「ネット認証プロテクトをご利用のお客様」をクリックします。

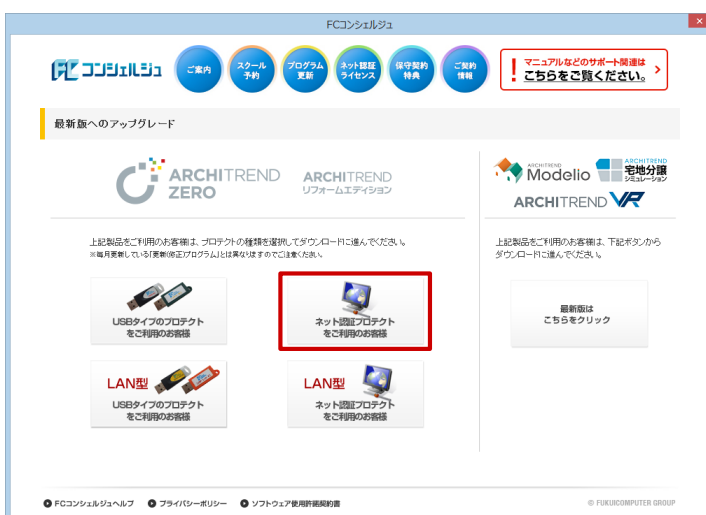

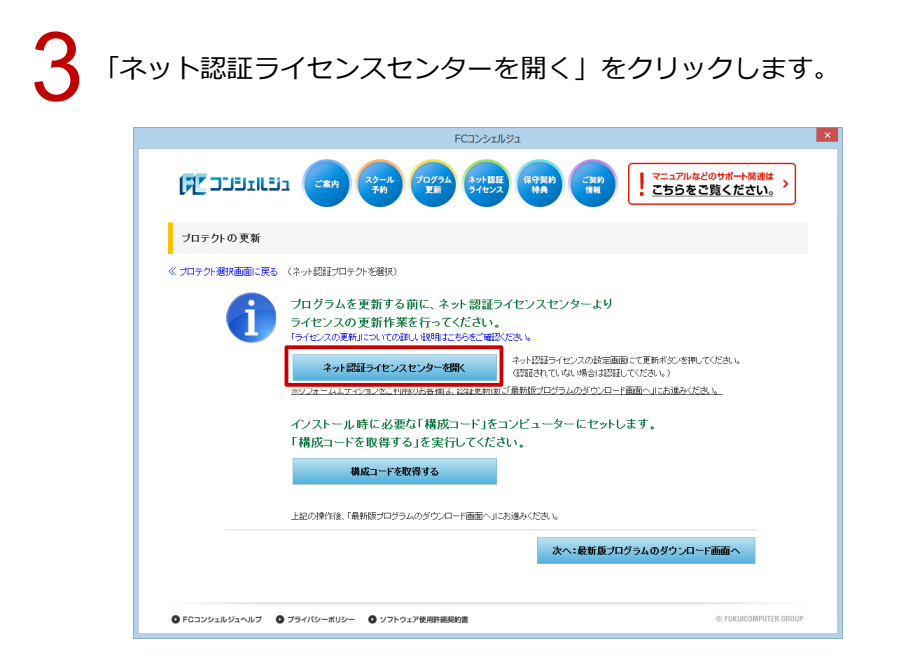

ネット認証ライセンスセンターが起動します。<br>既に認証中の場合は、「更新」をクリックして「OK」をクリックします。

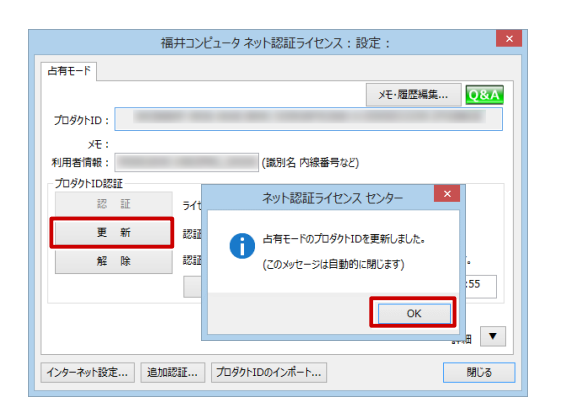

認証していない場合は、下図のような画面が表示されます。 「プロダクト ID 認証」をクリックして「OK」をクリックします。

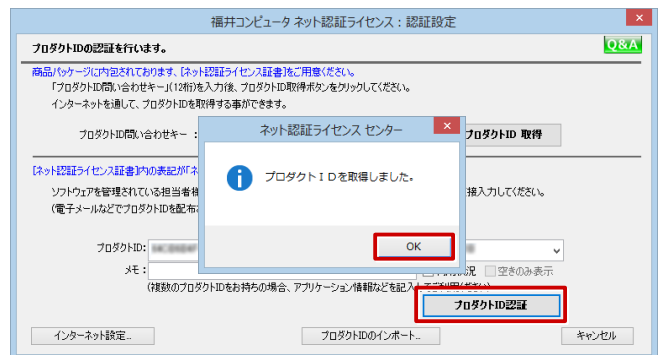

5

「構成コードを取得する」をクリックして、確認画面で「OK」をクリックします。

製品シリアル番号と構成コードが表示されたことを確認して、「次へ:最新版プログラムのダウンロー ド画面へ」をクリックします。

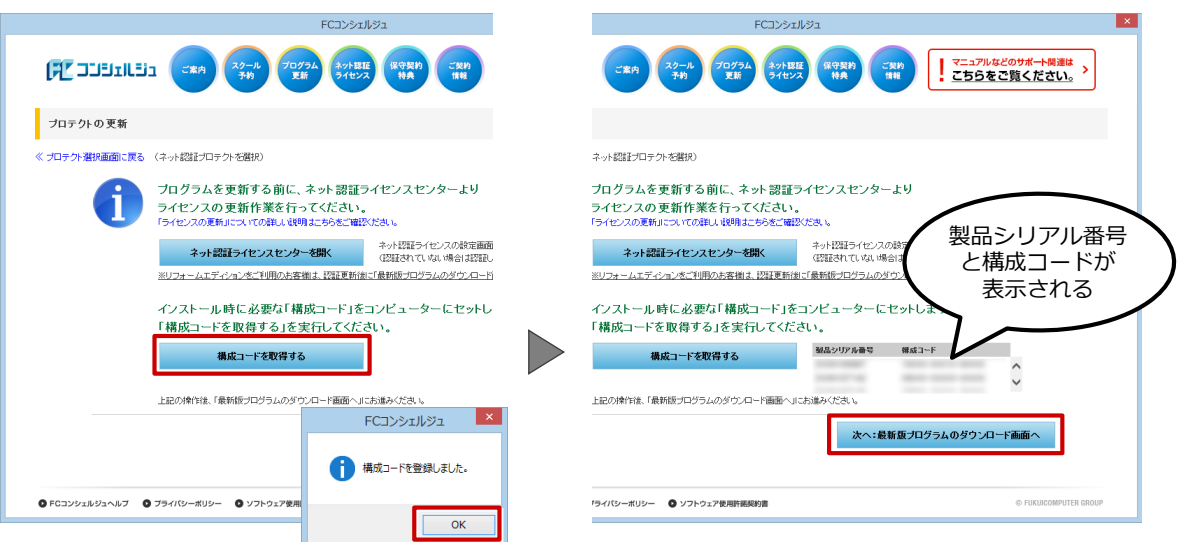

「ARCHITREND ZERO Ver6」の「【推奨】インターネットから直接インストール」をクリックします。<br>ユーザーアカウント制御の画面で「はい」をクリックします。

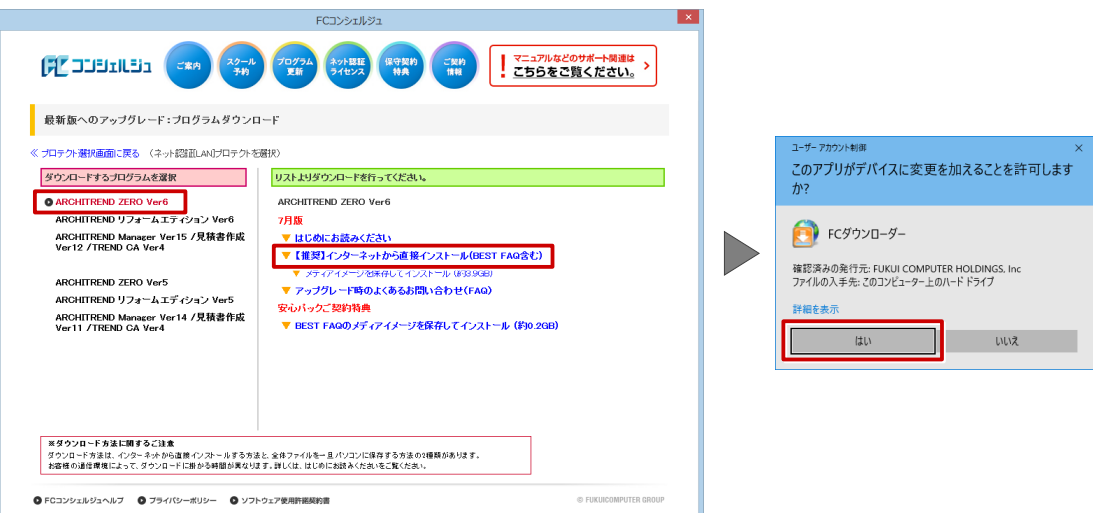

ダウンロードするプログラムの保存先は「デスクトップ」のまま、「OK」をクリックします。<br>ダウンロードが開始します。

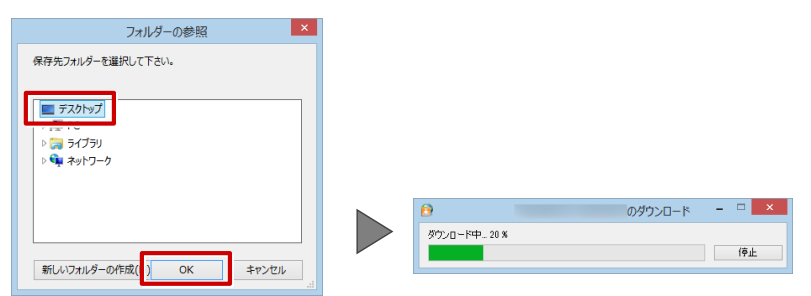

・画面やメッセージ画面が他のウィンドウの後ろに隠れてしまう場合があります。一時的に他のウィン ドウを最小化するなどして、インストールを進めてください。

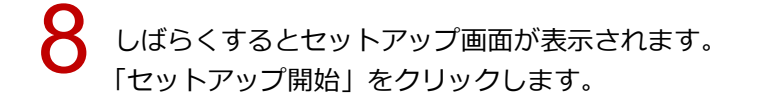

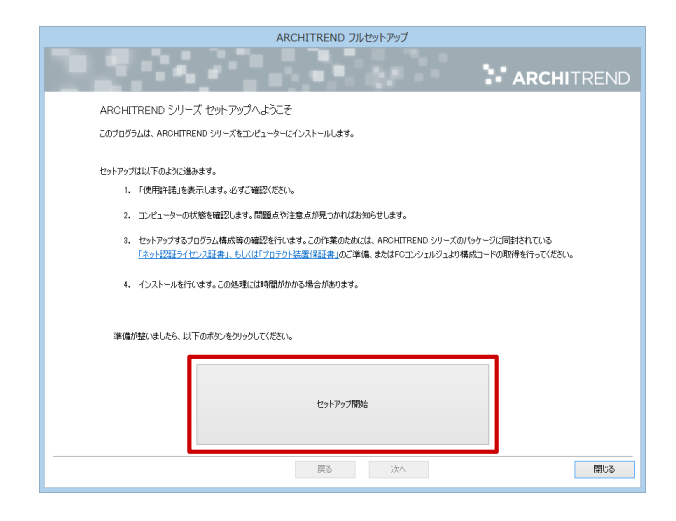

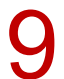

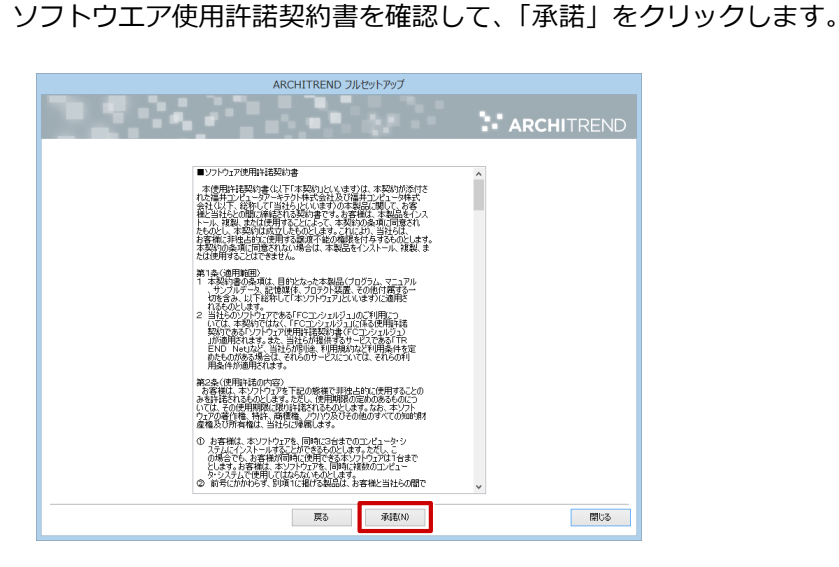

「ネット認証」の「占有モード」を選択して、「次へ」をクリックします。 10

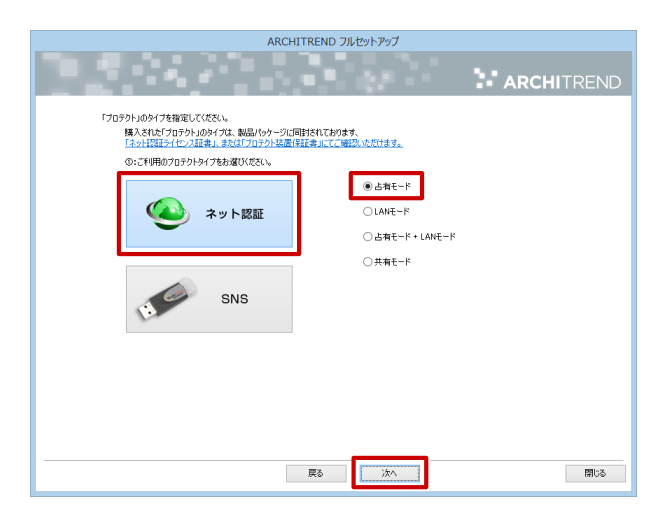

「コンピューターの時計」が正しいことを確認します。また、インストール先を確認します。 シリアル No を確認して「ソフトウェア構成を確認する」をクリックすると、構成コードがセットさ れ、セットアップするプログラムにチェックが付きます。 確認して、「次へ」をクリックします。 11

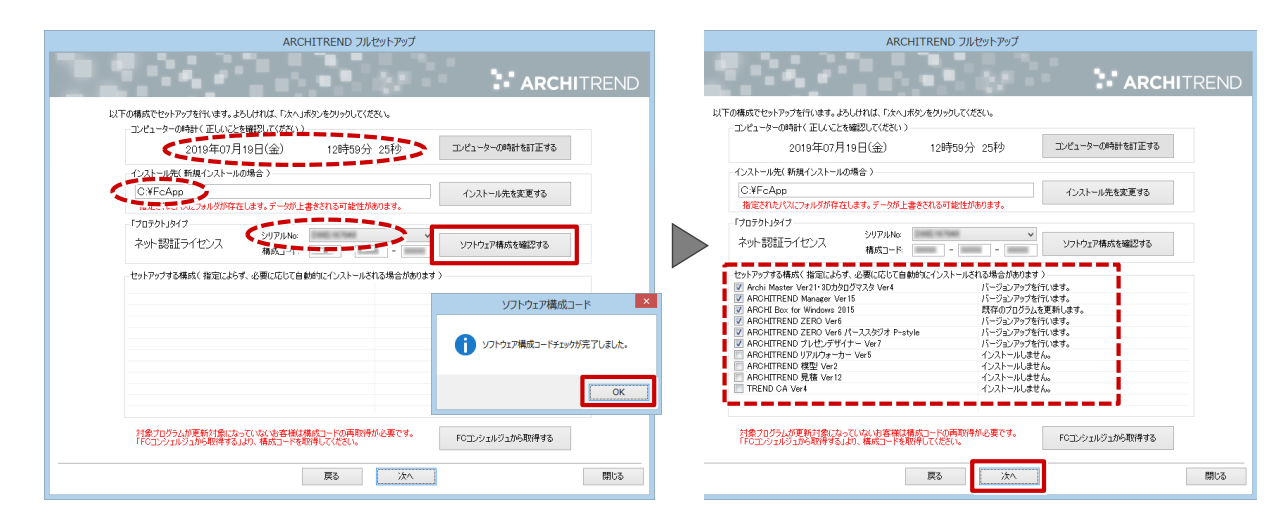

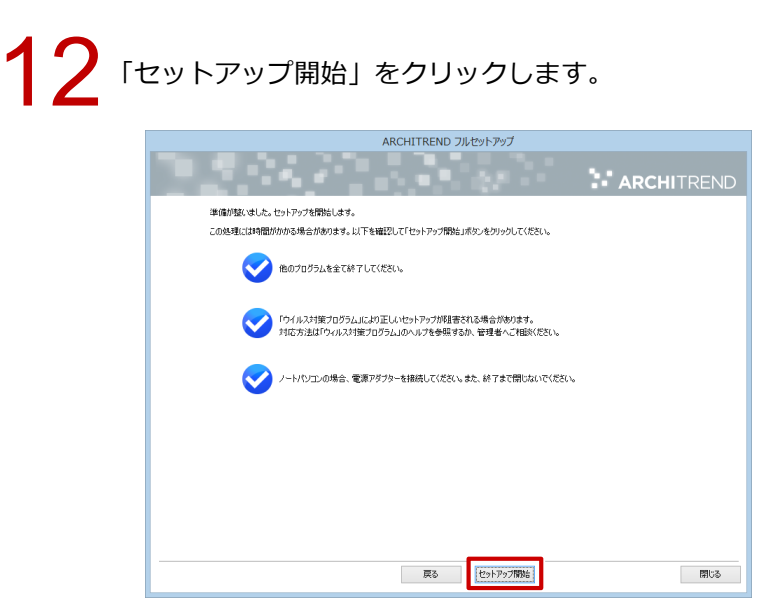

## 13 インストール作業が完了したら、「ウイルスセキュリティソフトの誤認識について」を確認し、 「閉じる」をクリックして画面を閉じます。

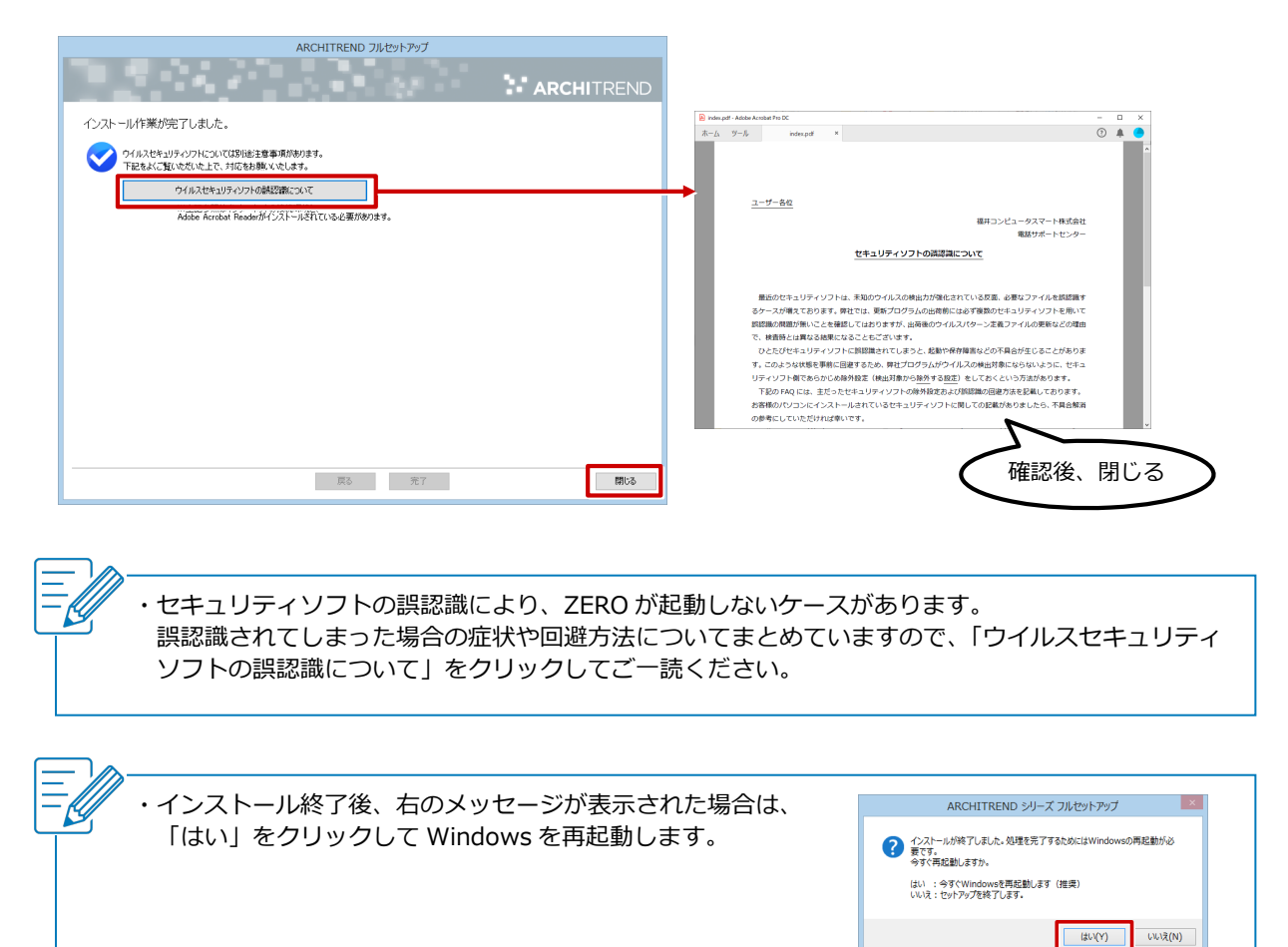

#### <span id="page-26-0"></span>**セットアップ**

Q

A

![](_page_26_Picture_2.jpeg)

ARCHITREND ZERO の動作に必要なパソコンの性能は、下記と なります。安定した動作には 64bit OS をお勧めします。

![](_page_26_Picture_311.jpeg)

![](_page_27_Picture_1.jpeg)

- 【パーススタジオ"P-style"】
- 【ARCHITREND プレゼンデザイナー】【ARCHITREND リアルウォーカー】
	-

#### <span id="page-28-0"></span>**セットアップ**

![](_page_28_Picture_2.jpeg)

**動作対象の Windows でインストールを実行しているの に「セットアップを継続できません。サポート対象外の Windows です。」と表示されます。どうしたらよいでし ょうか。**

![](_page_28_Picture_4.jpeg)

![](_page_28_Picture_5.jpeg)

インストール実行ファイルが動作対象外 Windows の互換モー ドで動作している可能性があります。 インストール実行ファイルのプロパティで、「互換性」タブの 「互換モードでこのプログラムを実行する」を OFF にしてインス トールを再実行してください。

### **互換モードとなる原因**

セットアップが何らかの影響で途中終了した場合に、右の Windows「プログ ラム互換性アシスタント」の画面が表示されることがあります。 その際に、インストール DVD やセットアップファイルの互換性アシスト機能 が働き、このような症状となる場合があります。

![](_page_28_Picture_172.jpeg)

### **対処方法**

DVD やダウンロードフォルダをエクスプローラー等で開き、インストール実行ファイル (Install.exe<br>や FCSet-up.exe 等)を右クリックして「プロパティ」を選びます。

![](_page_28_Picture_12.jpeg)

「互換性」タブをクリックします。

![](_page_29_Picture_3.jpeg)

インストールを再実行します。<br>※ 改善しない場合は、電話サポートセンター(0570-039-291)までお問い合わせください。

# Q

<span id="page-30-0"></span>**セットアップ**

A

**プロダクトIDを認証したまま、パソコンが故障したため、 新しいパソコンでプロダクト ID の認証ができません。 どうしたらよいでしょうか。**

![](_page_30_Picture_3.jpeg)

![](_page_30_Picture_4.jpeg)

故障によりユーザー様ご自身でプロダクト ID の解除ができない ため、電話サポートセンター(0570-039-291)までお電話いた だくか、こちらのフォームよりお問い合わせください。 電話サポート事務局で強制解除を行い、リセットします。

## **フォームよりお問い合わせいただく場合**

「お問い合わせフォーム一覧」https://archi.fukuicompu.co.jp/form/index.html より、 「ネット認証ライセンスの解除申請」をクリックして、「ネット認証プロテクト解除に失敗する場合の確認 について」ページの案内に従ってください。

![](_page_30_Picture_116.jpeg)

#### <span id="page-31-0"></span>**セットアップ**

![](_page_31_Picture_2.jpeg)

![](_page_31_Picture_3.jpeg)

製品を起動するには、ネット認証ライセンスの「認証」が必要に なります。

プロダクト ID の「認証」と「解除」をするにはインターネット 接続環境が必要ですが、一度「認証」を行うと、最大 30 日間は インターネット接続ができない場所でもプログラムを起動する ことができます。

例:出張時など外出先で使用する場合には、事前に会社でノートパソコンの「認証」を行います。 また、事前に「自動解除」の設定を OFF にしておく必要があります。 パソコンをシャットダウンしても「認証」したままの状態にすることで、出張先でも「認証」し た状態となり製品が起動できます。

ZERO などのプログラムを起動します。<br>プロダクト ID が認証状態になるので、そのまま次の操作へ進みます。

2 画面右下のタスクバーのアイコンから「ネット認証ライセンス」画面を開きます。

![](_page_31_Picture_9.jpeg)

![](_page_31_Picture_10.jpeg)

![](_page_31_Figure_12.jpeg)

![](_page_32_Picture_1.jpeg)

![](_page_32_Picture_62.jpeg)

![](_page_32_Picture_3.jpeg)

## 「閉じる」をクリックします。

![](_page_32_Picture_63.jpeg)

ZERO などのプログラムを終了します。<br>次回からは、インターネット接続環境がない場所でもプログラムを起動することができます。

![](_page_32_Picture_9.jpeg)

・認証状態の有効期限は 30 日です。有効期限を更新する場合は、インターネットに接続できる環境で「ネット認 証ライセンス」画面を開き、「更新」を実行してください。

#### <span id="page-33-0"></span>**セットアップ**

![](_page_33_Picture_2.jpeg)

**パソコンに設定されているプロダクトIDを別のパソコン に移行し、プログラムを同時に 2 台で利用できますか。**

![](_page_33_Picture_4.jpeg)

2 つのプロダクト ID があれば、同時に 2 台で起動できます。 1 つのプロダクト ID を同時に複数のパソコンで使用することは できません。使用中のパソコンでプロダクト ID を解除してから、 別のパソコンでそのプロダクト ID を認証してプログラムを起動 してください。

## **パソコン A でプロダクト ID を解除する**

パソコン A のタスクバーから「ネット認証ライセンスセンター」を起動します。<br>隠れている場合は、「▲ | をクリックして表示します。

![](_page_33_Picture_8.jpeg)

![](_page_33_Picture_9.jpeg)

![](_page_33_Figure_11.jpeg)

「メモ・履歴編集」をクリックし、「メモ・履歴編集」ダイアログで「エクスポート」をクリックします。

![](_page_34_Picture_69.jpeg)

確認画面の「OK」をクリックし、ファイル名を入力して「保存」をクリックします。

![](_page_34_Picture_70.jpeg)

![](_page_34_Picture_5.jpeg)

![](_page_34_Picture_7.jpeg)

![](_page_34_Picture_8.jpeg)

6 エクスポートしたファイルを、パソコン <sup>B</sup> にコピーします。

![](_page_34_Figure_10.jpeg)

## **パソコン B でプロダクト ID を認証する**

![](_page_35_Picture_2.jpeg)

パソコン B のタスクバーから「ネット認証ライセンスセンター」を起動します。

![](_page_35_Picture_4.jpeg)

![](_page_35_Picture_5.jpeg)

![](_page_35_Picture_7.jpeg)

![](_page_35_Picture_8.jpeg)

◆ パソコン A からコピーしたファイルを選択し、「開く」をクリックします。

![](_page_35_Picture_94.jpeg)

![](_page_35_Picture_11.jpeg)

![](_page_35_Picture_12.jpeg)

![](_page_36_Picture_1.jpeg)

**「プロダクト ID」の右端にあるマークをクリックし、リストからパソコン A にセットされていたプロ**<br>■ ダクト ID を選びます。

![](_page_36_Picture_69.jpeg)

![](_page_36_Picture_4.jpeg)

6 緑のチェックマークが表示されたことを確認して「プロダクト ID 認証」をクリックします。

![](_page_36_Picture_70.jpeg)

ネット認証ライセンス(占有モード)の自動認証・自動解除を設定し、「OK」をクリックします。 パソコン A とパソコン B で使用する場合は、自動認証を「製品起動時」、自動解除を「製品終了時」 を選びます。 7

![](_page_36_Picture_71.jpeg)

8 セットしたプロダクト ID を使用する人の情報を入力し、「利用者情報を登録」をクリックします。

![](_page_37_Picture_2.jpeg)

![](_page_37_Picture_3.jpeg)

ARCHITREND ZERO などのプログラムを起動します。

・再度、パソコン A でプログラムを使用する場合は、パソコン B の「ネット認証ライセンスセンター」でプロダク ト ID が解除されていることを確認してから、パソコン A のプログラムを起動してください。

<span id="page-38-0"></span>**セットアップ**

![](_page_38_Picture_2.jpeg)

**認証時に「指定されたプロダクト ID は、すでに認証中の ため、認証できませんでした。(問い合わせ No:14 また は 15)」のメッセージが表示され、「認証」ができません。 どうしたらよいでしょうか。**

![](_page_38_Picture_160.jpeg)

![](_page_38_Picture_5.jpeg)

▲ 》 別のコンピューター(またはユーザー)が、既にそのプロダクト<br>▲ ) ID で認証しています。利用者情報を参考に、認証したコンピュ<br>タートユーザーでプロダクト ID を「紹哈!」 てください ーターとユーザーでプロダクト ID を「解除」してください。

例:自宅のパソコンで認証したまま、会社のパソコンで認証ができません。 その場合には、自宅のパソコンで解除を実施してから会社のパソコンで認証します。

![](_page_38_Figure_8.jpeg)

- れ、「認証」「解除」「更新」ができなくなります。
	- 事前にプロダクト ID を「解除」してから、作業するようにしてください。
- ・ネットワークコンピューター名、ユーザー名を変更する場合も同様です。

#### <span id="page-39-0"></span>**セットアップ**

![](_page_39_Picture_2.jpeg)

![](_page_39_Picture_3.jpeg)

2 つのプロダクト ID を認証させておくには、「占有モード 2」を 使用します。 「占有モード 1」で製品 A のプロダクト ID を認証し、「占有モー ド 2」で製品 B のプロダクト ID を認証することで、ID の「解 除」→「認証」の手間がなくなり、製品 A・B の同時起動が可能 になります。

・2018 年 7 月リリースの製品より、3 つ目のプロダクト ID を使用する「占有モード 3」の使用が可能です。

## **異なる 2 つのプロダクト ID を認証する方法**

![](_page_39_Picture_7.jpeg)

製品 A のプロダクト ID を占有モードで認証します。

![](_page_39_Picture_178.jpeg)

2 製品 <sup>B</sup> を起動して、次の確認画面が表示されたら「OK」をクリックします。

![](_page_39_Picture_12.jpeg)

![](_page_40_Picture_1.jpeg)

「プロテクト設定」ダイアログのタイトルを右クリックして表示されるメニューから「詳細設定」の<br>「占有モード 2 有効」を選びます。

![](_page_40_Picture_3.jpeg)

![](_page_40_Picture_4.jpeg)

「ネット認証設定」をクリックします。

![](_page_40_Picture_78.jpeg)

![](_page_40_Picture_7.jpeg)

![](_page_40_Picture_9.jpeg)

製品 B のプロダクト ID を入力し、「占有 2」が ON になっていることを確認して「プロダクト ID 認<br>証」をクリックします。

![](_page_41_Picture_78.jpeg)

![](_page_41_Picture_3.jpeg)

7 以下の確認画面が出たら「OK」をクリックします。

![](_page_41_Picture_5.jpeg)

![](_page_41_Picture_6.jpeg)

● 「閉じる」をクリックします。

![](_page_41_Picture_79.jpeg)

「占有モード 2」を ON にして、「OK」をクリックします。

![](_page_41_Picture_80.jpeg)

#### <span id="page-42-0"></span>**セットアップ**

![](_page_42_Picture_2.jpeg)

A

**他のパソコンに物件データを移行する方法と、他のパソコ ンで作成した物件データを取り込む方法を教えてくださ い。**

ZERO の「物件選択」ダイアログで、物件データを移行するとき は「エクスポート」、物件データを取り込むときは「インポート」 をクリックします。

## **エクスポート:保存先を指定する方法**

![](_page_42_Picture_6.jpeg)

ZERO の「物件選択」ダイアログで物件データを選びます。

「エクスポート」メニューから「物件圧縮ファイル (fcbz)」を選びます。

![](_page_42_Picture_87.jpeg)

![](_page_42_Picture_11.jpeg)

全図面を対象とするときは、「エクスポート」ダイアログの「全図面」をクリックします。<br>※「マスタ出力」を ON にすると、エクスポートする物件データにマスタ情報も一緒に出力します。

![](_page_42_Picture_88.jpeg)

![](_page_43_Picture_84.jpeg)

● 「物件圧縮ファイル出力マスタ確認」ダイアログで、必要なマスタのチェックを ON にして、「チェッ<br>● ク ON のマスタを出力します」をクリックします。

![](_page_43_Picture_85.jpeg)

![](_page_43_Picture_5.jpeg)

・マスタ環境が違うパソコンに物件データを渡すときは、必要なマスタを ON にして出力します。 受け取り側では物件データと一緒に ON にしたマスタも取り込まれ、同じマスタ環境で作業ができます。こ のとき、既存のマスタは上書きされません。

社内などマスタ環境が同じパソコンに物件データを渡すときは OFF にして出力します。

・マスタのデータ容量を抑えるため、必要最低限のマスタのみ ON にします。 例えば、パースなどの基本図面のデータを出力する場合は、以下のマスタのみ ON にして出力をお試しくだ さい。

![](_page_43_Picture_86.jpeg)

## **エクスポート:メール送信する方法**

「物件選択」ダイアログで物件データを選びます。

2 「エクスポート」メニューから「物件圧縮ファイル送信」を選びます。

![](_page_44_Picture_75.jpeg)

「エクスポート」ダイアログの「全図面」をクリックします。<br>※「マスタ出力」を ON にすると、エクスポートする物件データにマスタ情報も一緒に出力します。

![](_page_44_Picture_76.jpeg)

4

「物件圧縮ファイル出力マスタ確認」ダイアログで、送信先で必要なマスタのチェックを ON にして、 「チェック ON のマスタを出力します」をクリックします。

⇒ 詳しくは、前ページ「マスタの出力について」を参照してください。

![](_page_44_Picture_77.jpeg)

5 データが添付された状態でお使いのメール画面が起動します。宛先を入力し送信します。

![](_page_45_Picture_1.jpeg)

## **インポート方法**

「物件選択」ダイアログで「インポート」をクリックします。

![](_page_45_Picture_130.jpeg)

![](_page_45_Picture_5.jpeg)

2 保存場所を選び、ファイルを選んで「開く」をクリックします。

![](_page_45_Picture_7.jpeg)

![](_page_45_Picture_8.jpeg)

![](_page_45_Picture_10.jpeg)

#### <span id="page-46-0"></span>**セットアップ**

A

![](_page_46_Picture_2.jpeg)

共有するマスタのファイルをネットワークでつながっている社 内のファイルサーバーのフォルダに複写し、「物件初期設定:マ スタ環境」でネットワーク上のマスタを割り当てます。

1 エクスプローラー等でマスタのファイルを社内のファイルサーバーにコピーします。

「物件初期設定 : マスタ環境」の「共通マスタフォルダ」「構造図マスタフォルダ」「積算マスタフォル<br>ダ」を選び、一覧から共有するマスタを選んで「変更」をクリックします。

![](_page_46_Picture_6.jpeg)

![](_page_46_Picture_7.jpeg)

3 「登録フォルダ」の「未登録」を選んで、「変更」をクリックします。

![](_page_46_Picture_9.jpeg)

割り当てるマスタのファイルパスにネットワークドライブが割り当たっていない場合、「ネットワー<br>ク」をクリックします。

![](_page_46_Picture_107.jpeg)

![](_page_47_Picture_1.jpeg)

## 「完了」をクリックします。

![](_page_47_Picture_3.jpeg)

![](_page_47_Picture_4.jpeg)

![](_page_47_Picture_5.jpeg)

8 割り当てたドライブの各フォルダにあるマスタのフォルダを選び、「OK」をクリックします。

![](_page_47_Picture_8.jpeg)

![](_page_47_Picture_9.jpeg)

## 「OK」をクリックします。

![](_page_47_Picture_85.jpeg)

![](_page_48_Picture_14.jpeg)

<span id="page-49-0"></span>![](_page_49_Figure_1.jpeg)

## **セキュリティソフトの除外設定をする**

セットアップサポートサイトの「セキュリティソフト」のページで、お使いのセキュリティソフトをクリックし て手順書を表示し、除外設定を行ってください。

http://www.fukuicompu.co.jp/mnl/sos/contents/setupsupport/system/system.html

![](_page_49_Picture_5.jpeg)

## **プログラムを修復する**

ここでは、ARCHITREND Ver.6 の 64bit 版を修復する手順で解説します。

![](_page_50_Picture_3.jpeg)

プログラム名とバージョンを選びます。<br>ここでは、「ARCHITREND ZERO シリーズ」の「ARCHITREND ZERO Ver6.x」をクリックします。

![](_page_50_Picture_92.jpeg)

ダウンロードするファイルを選びます。 4

ここでは、「ARCHITREND ZERO Ver6.x(64bit) 修正プログラム atzero64-\*\*\*\*\*.exe」をクリッ クします。

![](_page_51_Picture_3.jpeg)

![](_page_51_Picture_4.jpeg)

![](_page_51_Picture_6.jpeg)

![](_page_51_Picture_7.jpeg)

![](_page_51_Picture_9.jpeg)

アップデートの内容を確認して、「OK」をクリックします。<br>-<br>- \*ARCHITREND ZERO VerigiaBin アッチト

![](_page_51_Picture_12.jpeg)

![](_page_52_Picture_1.jpeg)

10 プログラム (ここでは ZERO) の起動を確認します。 -<br>※ 改善しない場合は、電話サポートセンター(0570-039-291)までお問い合わせください。

<span id="page-53-0"></span>![](_page_53_Figure_1.jpeg)

**ご注意**

- ・Windows10 で、Windows10 Fall CreatorsUpdate(1709)以降のパソコンのみ対応可能です。
- ・Windows のディスプレイの設定で「テキスト、アプリ、その他の項目のサイズを変更する」が「125%」以上の 場合に有効な方法です。「100%」の場合は影響しません。

![](_page_53_Picture_140.jpeg)

![](_page_54_Picture_1.jpeg)

ZERO のショートカットアイコンを右クリックして「プロパティ」を選びます。

![](_page_54_Picture_3.jpeg)

![](_page_54_Picture_4.jpeg)

「互換性」タブをクリックします。

「すべてのユーザーの設定を変更」をクリックして、「高 DPI 設定の変更」をクリックします。<br>※ OS のバージョンによって、画面が異なります。

「高い DPI スケールの動作を上書きします。拡大縮小の実行元: 」のチェックを ON にして、<br>「システム」に設定します。

順に「OK」をクリックしてダイアログを閉じます。

![](_page_54_Picture_120.jpeg)

・ARCHITREND Manager から ZERO を起動する場合には、ARHITREND Manager のショートカットアイコンに 対しても上記を設定する必要があります。

・TREND CA、および、木造構造計算の計算書プレビュー使用時は、画面のレイアウトが崩れるため「アプリケー ション」の設定でご使用ください。

<span id="page-55-0"></span>![](_page_55_Figure_1.jpeg)

![](_page_55_Picture_2.jpeg)

カスタマイズ

▲ 専用コマンドをカスタマイズするときは「専用」を ON にします。<br>- ^ 汎用コマンドをカスタマイズするときは「汎用」を ON にします。

![](_page_55_Picture_4.jpeg)

![](_page_56_Picture_1.jpeg)

5 トップコマンドを選んで、「サブコマンドグループ」をクリックします。

![](_page_56_Picture_50.jpeg)

右側に現在非表示のコマンドが表示されるので、表示したいコマンドをドラッグで左側のサブコマン<br>ドに追加します。

![](_page_56_Picture_51.jpeg)

**7 「OK」をクリックして、保存の確認画面で「はい」をクリックします。** 

![](_page_56_Picture_52.jpeg)

8 ダイアログの「OK」をクリックします。追加したコマンドが表示されます。

![](_page_56_Picture_53.jpeg)

![](_page_57_Picture_1.jpeg)

## **「1:通常(おすすめ)モード」の初期状態が非表示のコマンド**

■汎用コマンド

![](_page_57_Picture_183.jpeg)

■平面図の専用コマンド

![](_page_58_Picture_229.jpeg)

#### ■屋根伏図の専用コマンド

![](_page_58_Picture_230.jpeg)

#### ■天井伏図の専用コマンド

すべて表示

#### ■配置図の専用コマンド

![](_page_58_Picture_231.jpeg)

#### ■立面図の専用コマンド

![](_page_58_Picture_232.jpeg)

■矩計図の専用コマンド

すべて表示

■断面図の専用コマンド

すべて表示

■平面詳細図の専用コマンド ※物件初期設定の「平面詳細図入力を有効にする」の ON、OFF に関わらず同じ

![](_page_58_Picture_233.jpeg)

#### ■パースモニタの専用コマンド

![](_page_58_Picture_234.jpeg)

#### ■パーススタジオの専用コマンド

![](_page_58_Picture_235.jpeg)